This technical bulletin is intended for Chancery SMS customers who are using the eligibility rule functionality available in Chancery SMS version 6.6.

Eligibility rule functionality is currently used by the following Chancery SMS features areas:

- **•** Scheduling: Class and homeroom constraints
- **•** Program Management: Manage queues and programs
- **•** Program Management: Set up programs
- **•** Honor Rolls
- **•** Test Management

## **ELIGIBILITY CONTROL**

To support the automatic calculation of eligibility, an eligibility control allows you to construct eligibility rules. The control is made up of two sections:

- The statement builder is a collection of fields known as "Search By" sets that you can use to construct the individual criteria statements.
- The Eligibility Criteria section is a list box that contains the entire eligibility rule, including the logical operators (AND/OR) that connect the statements.

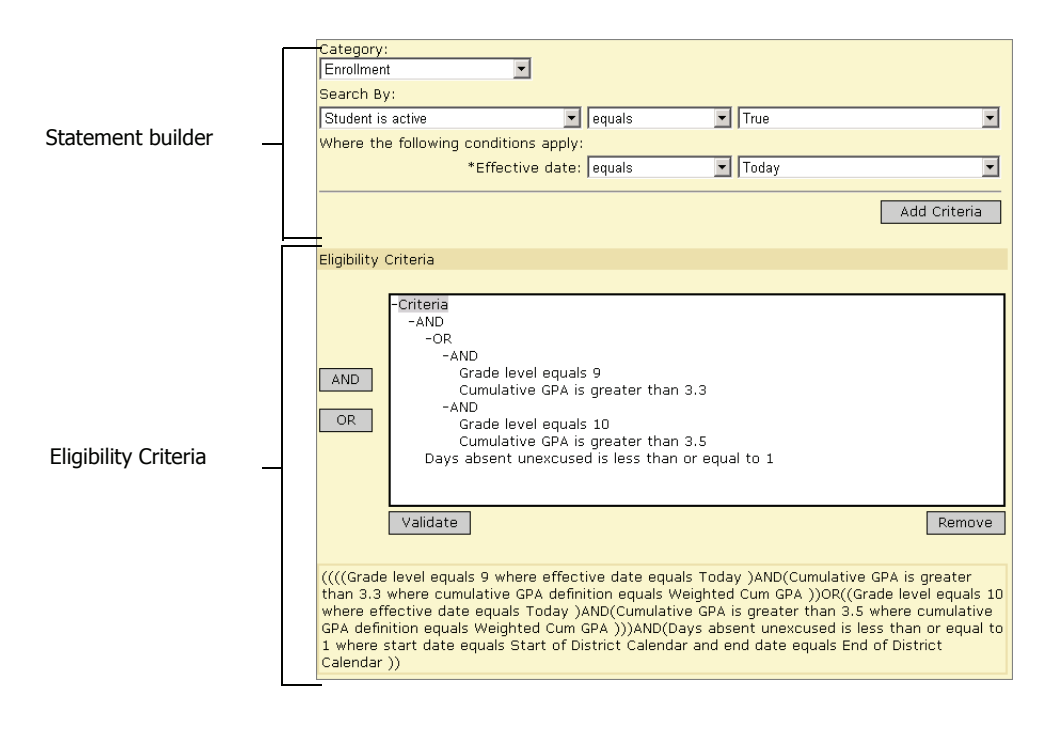

The statement builder has three sections: a Category selector, a primary Search By statement, and, for some statements, an additional set of "where" clauses. To add a statement to the eligibility criteria, click Add Criteria.

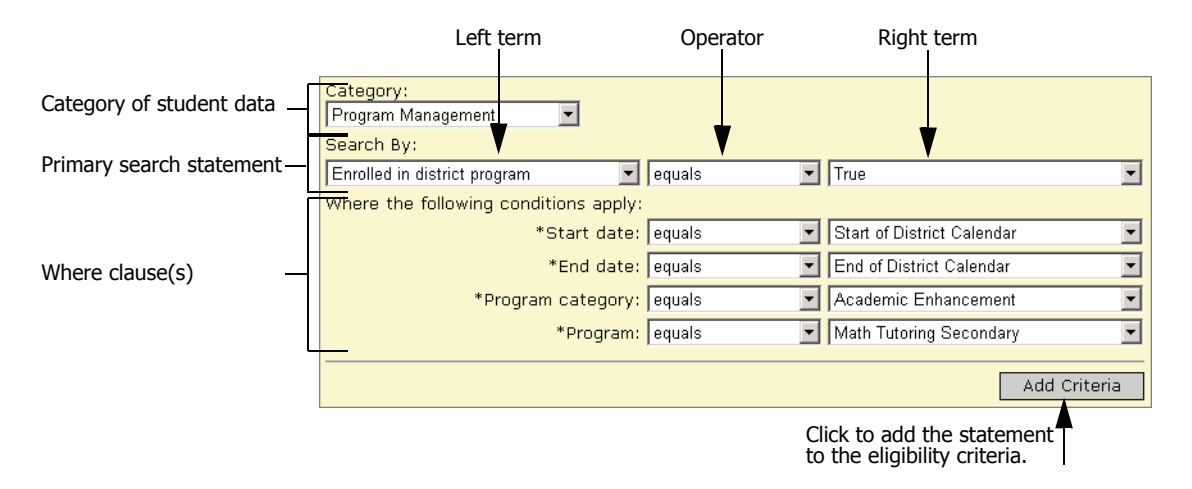

To construct a statement, you first select a category of student data. The statement builder includes the following categories:

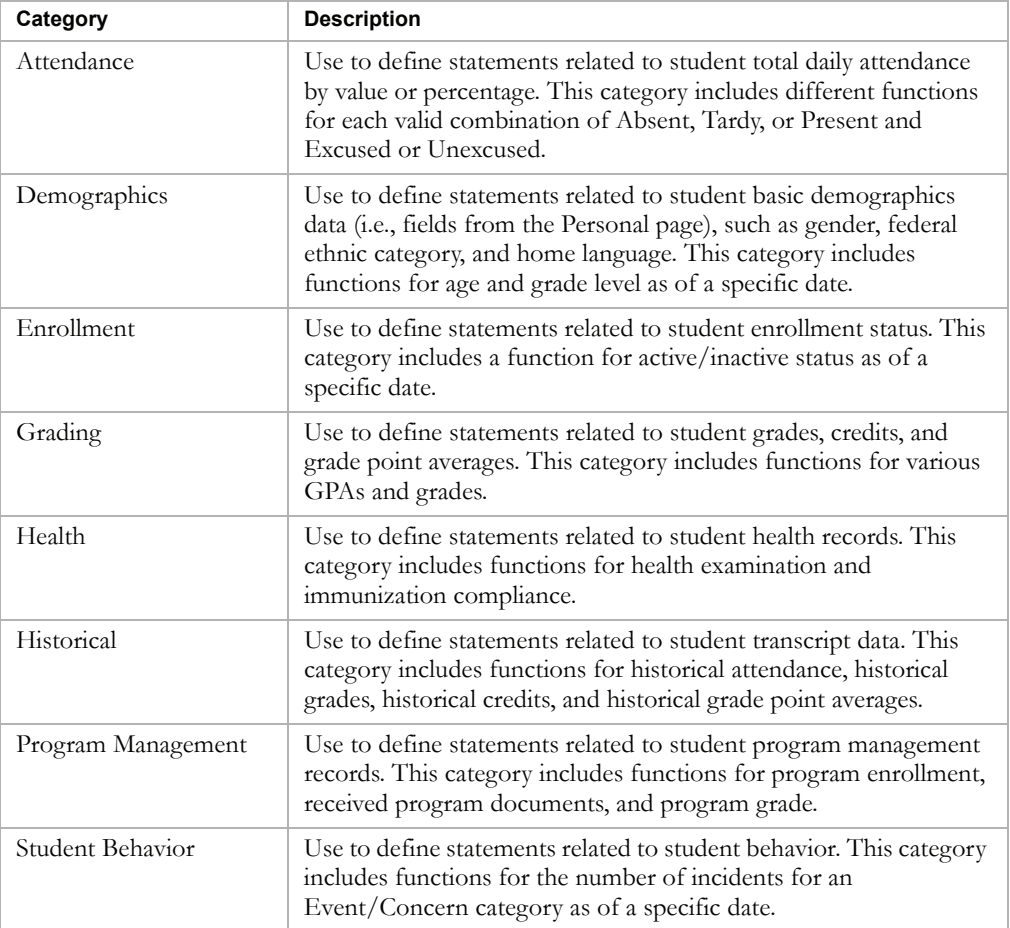

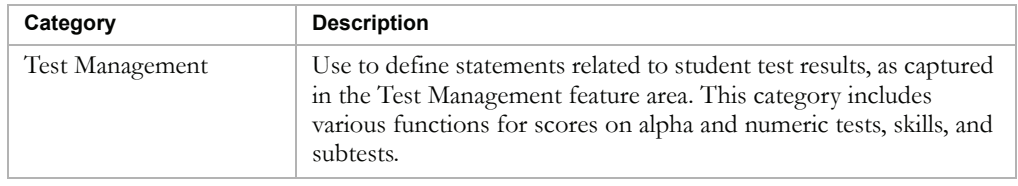

In each category, you will find all the existing properties in the database that could be relevant to calculating eligibility for that particular category.

The Search By section is made up of a left term, an operator (e.g., equals, is greater than or equal to, contains, etc.), and a right term. Using these components, you construct the main search statement to be added to the eligibility control.

Depending on the category you select, from the left term, you can select either a field or a function.

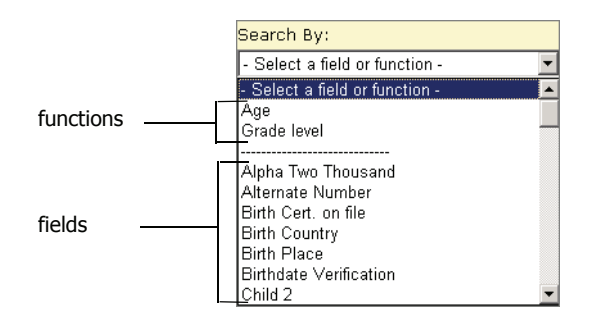

The options available for specifying a criteria depends on whether you select a field or a function from the left term dropdown:

**•** Field

In it's simplest form, a field contains any single piece of data stored in the database, such as a student's gender. When you select a basic field as the left term, you can specify an operator and right term, then add the statement to the eligibility rule; no additional controls are generated.

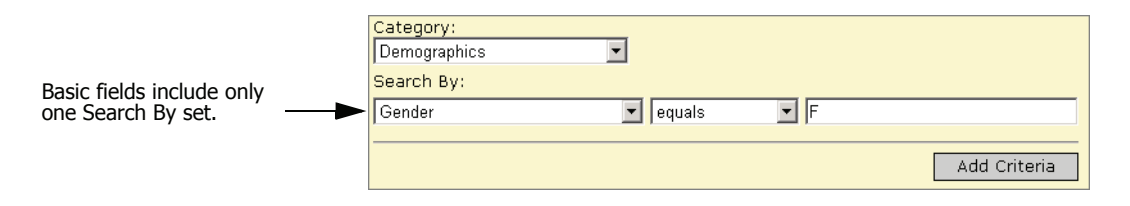

Some fields include an additional Search By set below the first, which allows you to search for specific information related to the selected field. For example, if you select a setup list, such as Ethnicity, an additional dropdown allows you to select another left term, such as description or code, and specify an operator and right term; for example, "Ethnicity Description equals Asian".

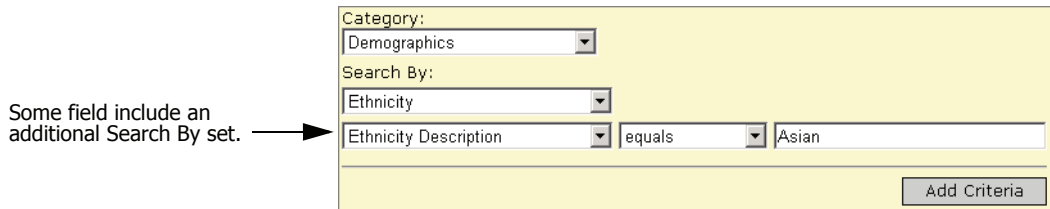

**•** Function

A function is a predefined tool used to construct statements about complex data that require you to specify limiting or "where" clauses. For example, if you specify that a student must have a cumulative GPA of 3.5, the system will look at all cumulative GPA definitions. However, if you use a cumulative GPA function, additional Search By sets are automatically generated to allow you to select a specific GPA definition.

When you select a function, a section called "Where the following conditions apply" appears below the Search By section. Any limiting terms necessary to extract the appropriate data are preset. Once you select the operator and right term for the first Search By set and all associated where clauses, you can add the statement to the eligibility rule.

### **Note**

For some functions, the options available in the right term dropdown for some parameters depend on whether you are defining the rule at the district level or at the school level. If you are defining the rule at the district level, you can select from a list of values defined at any school in the district. If you are defining the rule at the school level, you only see values defined at that school. If an eligibility rule is created at the district using a value that is defined at some but not all schools, and then the rule is run at a school that does not have the value defined, no students at the school will match the criteria.

For example, suppose a district has two schools that each create a cumulative GPA definition. School A calls the definition "Weighted Cum GPA" and School B calls the definition "Weighted Cumulative GPA". Then, at the district, you create an eligibility rule. When you set the Cumulative GPA definition parameter, the list of Cumulative GPA definitions includes both "Weighted Cumulative GPA" and "Weighted Cum GPA". If you create the eligibility rule that specifies the "Weighted Cum GPA" definition, when the rule is run at School B, no students match the criteria.

For a description of the functions available for each category, see "Eligibility Functions" on page 18.

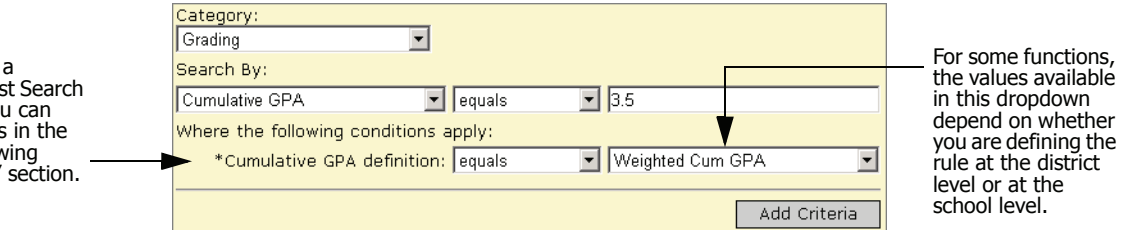

When you select a function in the first Search By dropdown, you can specify conditions in the "Where the following conditions apply" section.

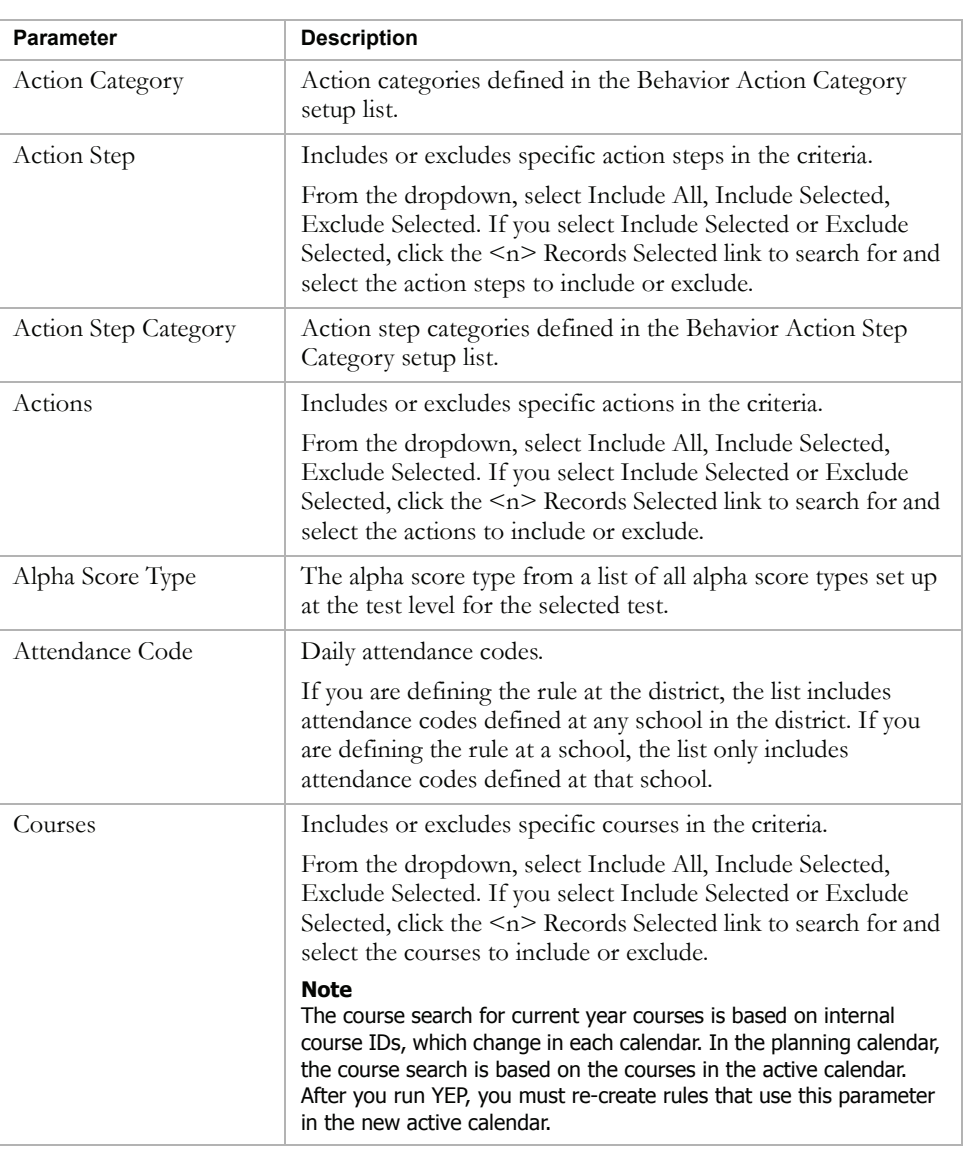

Functions may contain Where clauses that include any of the following parameters:

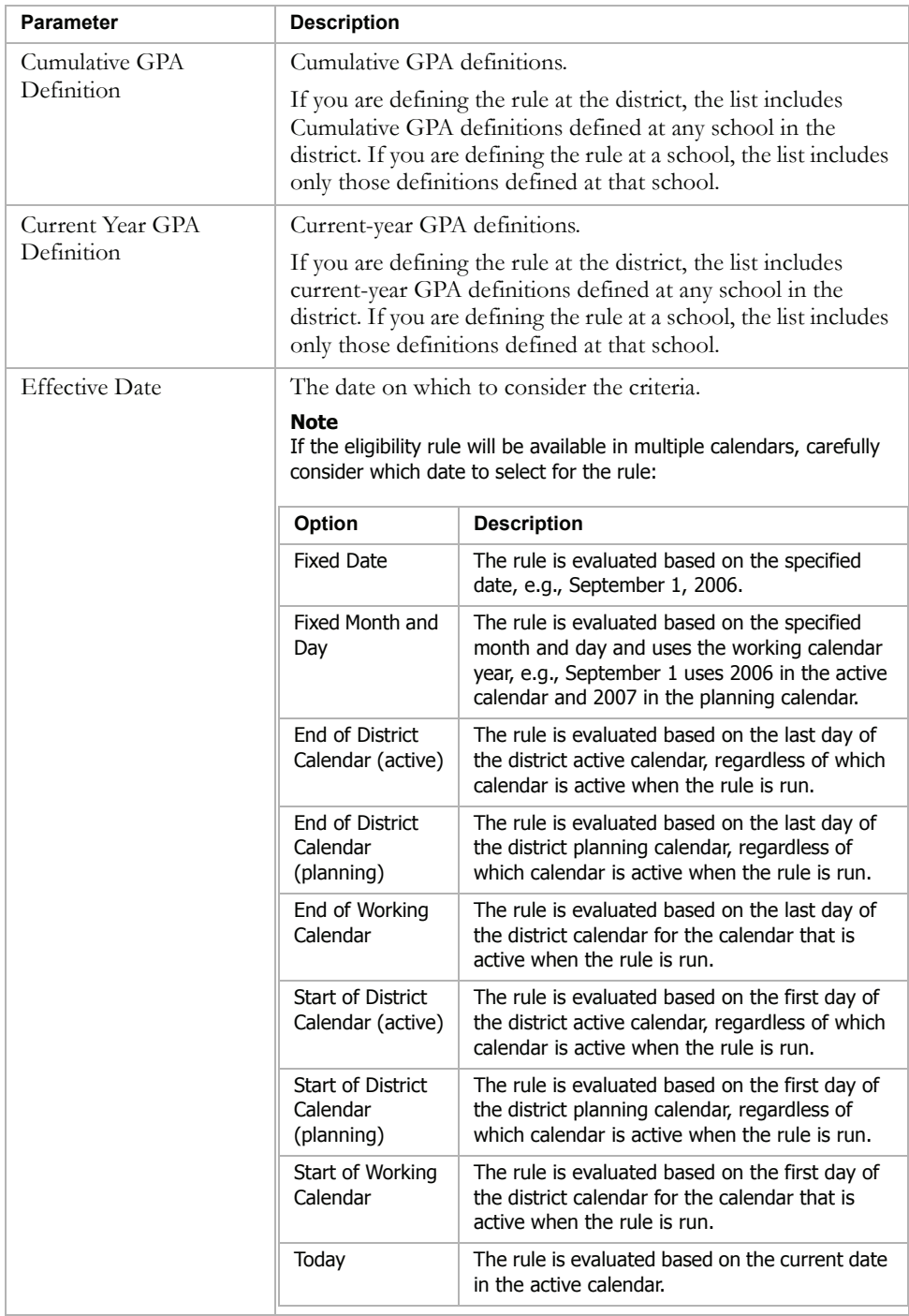

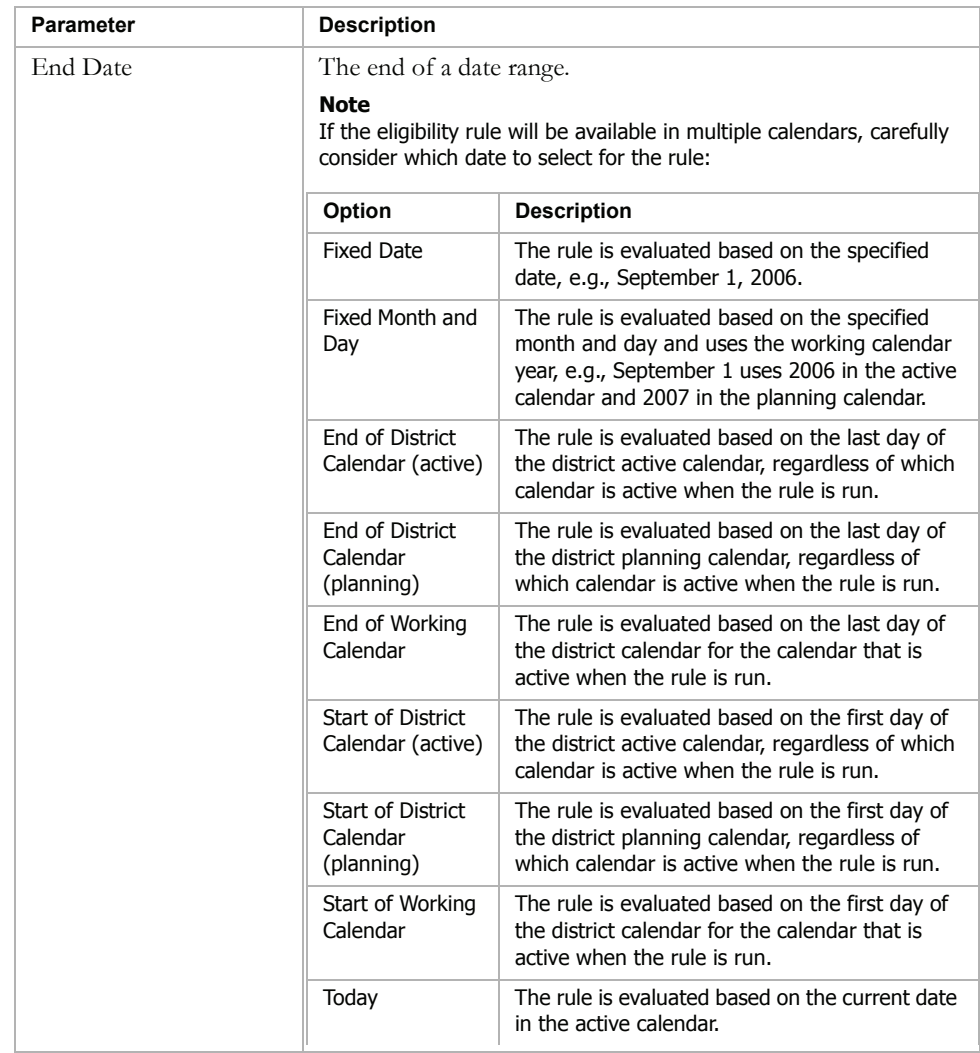

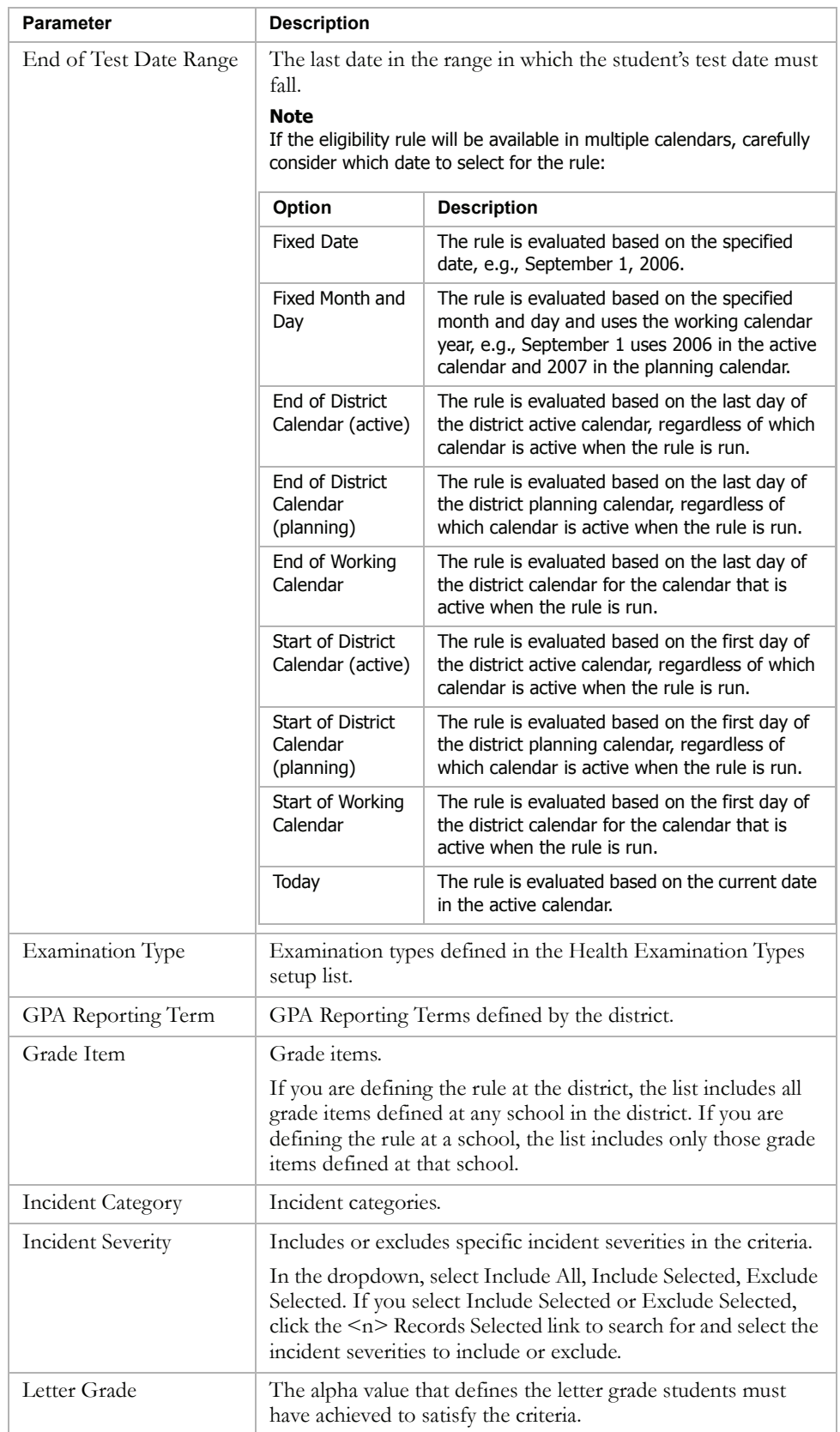

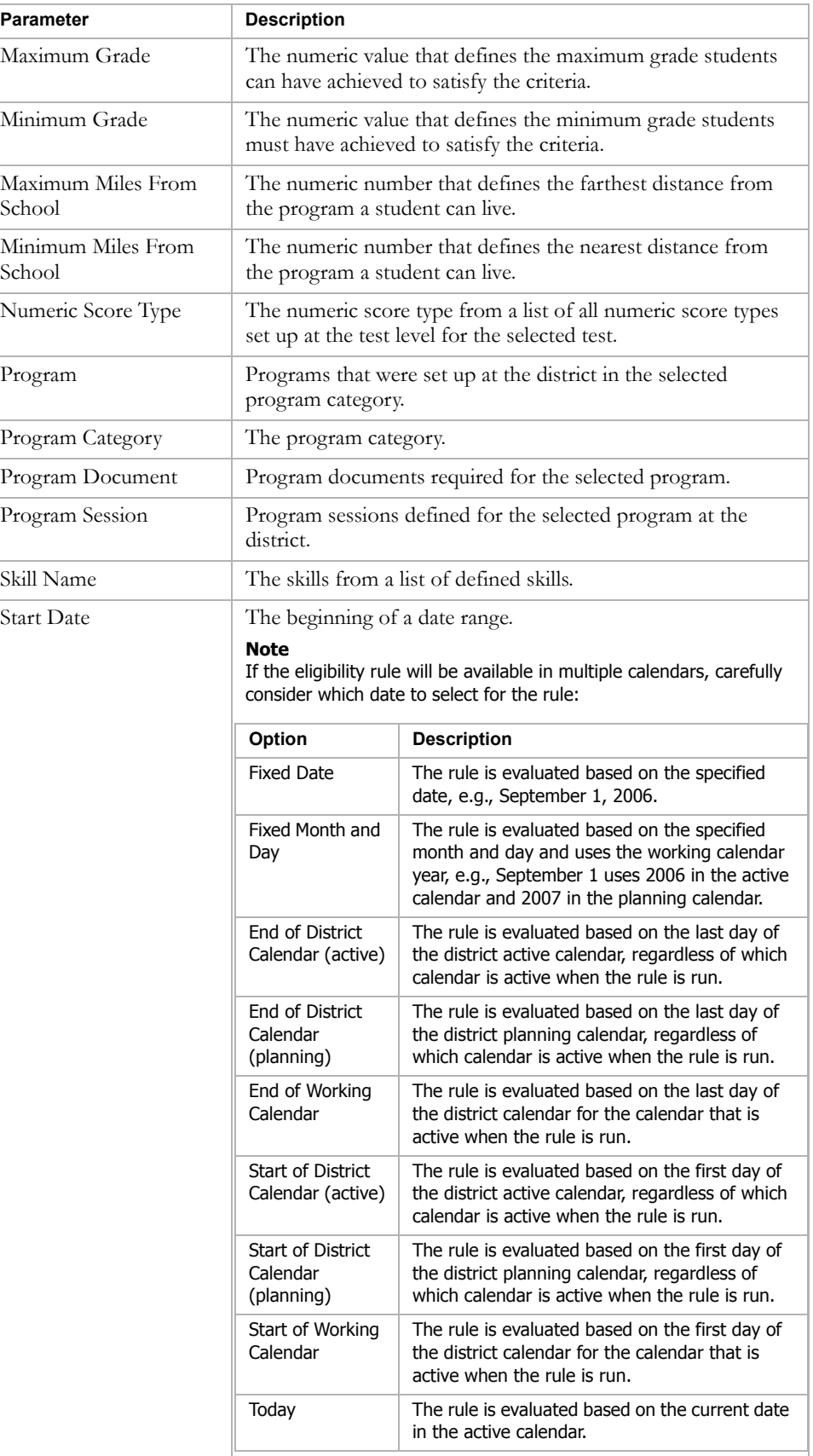

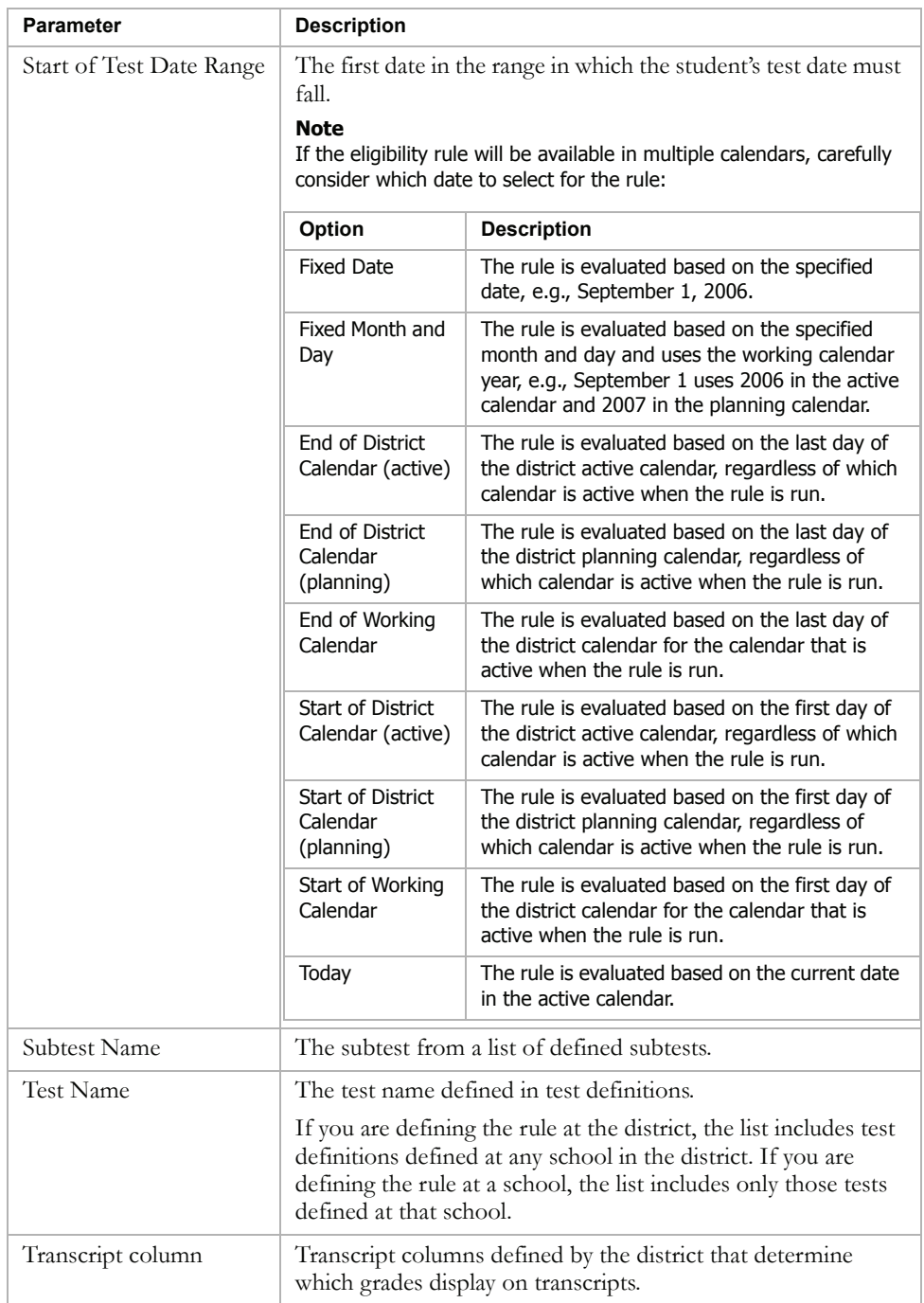

Tree structureEligibility Criteria Node Criteria OAND.  $-OP$ Logical operators -AND Grade level equals 9  $\overline{u}$ Cumulative GPA is greater than 3.3 **AND OR** Grade level equals 10 Statement Cumulative GPA is greater than 3.5 Days absent unexcused is less than or equal to 1 Validate Remove (((Grade level equals 9 where effective date equals Today )AND(Cumulative GPA is greater than 3.3 where cumulative GPA definition equals Weighted Cum GPA )). OR((Grade level equals 10 where effective date equals Today )AND(Cumulative Completed rule GPA is greater than 3.5 where cumulative GPA definition equals Weighted Cum-(displays after the GPA )))AND(Days absent unexcused is less than or equal to 1 where start date rule is saved) equals Start of District Calendar and end date equals End of District Calendar ))

The Eligibility Criteria section of the control groups together the individual statements into an eligibility rule.

The eligibility rule as a whole is displayed in the list box in the Eligibility Criteria section. This list box is organized in a tree structure, similar to the folders on a computer, and the branches of this tree are called nodes. When you construct a statement and click Add Criteria, the statement is added below the selected node, or to the bottom of the rule if a node was not selected.

If you have more than one statement in the your rule, you must add logical operators to group them meaningfully. For example, if students are required to meet all the criteria in your rule, the first node under Criteria should be AND; all the statements would then hang off that node. If, on the other hand, students are only required to meet one out of a list of criteria, the first node should be OR. Additional nodes can be added to allow a combination of these operators.

To add operators, click the node to which you want to add the operator and then click the AND or OR button. You can then drag the statements to the appropriate node. You can also drag whole nodes to different locations in the list box, or remove statements completely.

#### **Note**

When dragging a statement or operator, make sure the cursor is directly above the node before releasing it.

## **ELIGIBILITY RULES AND NULL OR EMPTY VALUES**

When the Chancery SMS eligibility control processes eligibility rule criteria that references a field that is empty, it evaluates as false unless it uses the "is empty" operator.

For example, if the student's Date of Birth field is empty, the following criteria would evaluate as true:

### age is empty

However, the following criteria would evaluate as false:

### age does not equal 12

For best results, before calculating eligibility, make sure student data is complete and correct.

### **ELIGIBILITY RULE EXAMPLE FOR PROGRAM MANAGEMENT**

In the following example, a free and reduced meals program is available to students based on household size and family income. Students living in a size 1 household with a family income of \$12444, as well as students living in a size 2 household with a family income of \$14444 qualify for the program.

```
Criteria
-OR-ANDHousehold size equals 1
    Household annual income is less than or equal to 12444
  -ANDHousehold size equals 2
    Household annual income is less than or equal to 14444
```
To construct this statement, perform the following steps:

1 In the eligibility criteria panel, next to the tree, click OR. This allows you to create one set of rules for one household size and another set for the other.

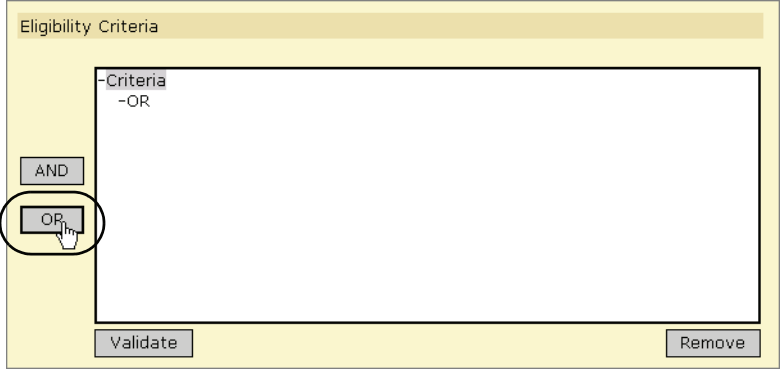

2 In the tree, click the cursor on the OR item, then click AND. This adds AND as a branch, where you can define multiple criteria for one variation of the rule.

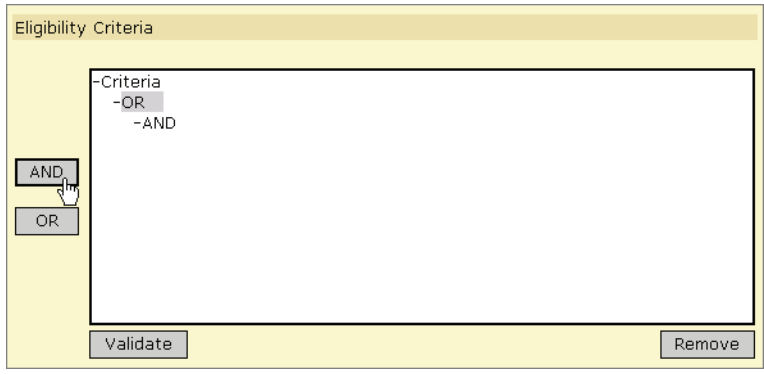

- **3** Add the household size and income criteria for one household size, as follows:
	- a From the Category dropdown, select Demographics.
	- b In the first Search By set, construct the following statement: "Household size equals 1".
	- c Click Add Criteria.
	- d In the first Search By set, construct the following statement: "Household annual income is less than or equal to 12444".
	- e Click Add Criteria.

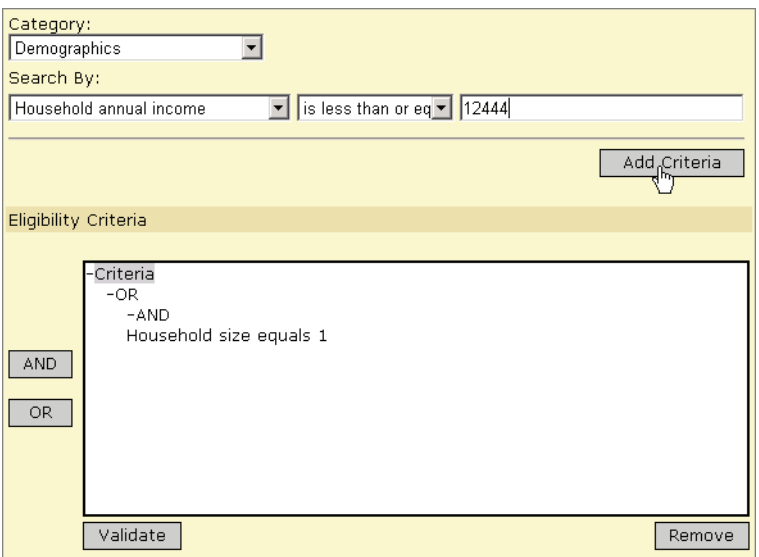

4 Click and drag the two statements to the AND item.

### **Note**

You must drag and drop the statement directly on top of the AND statement to move it.

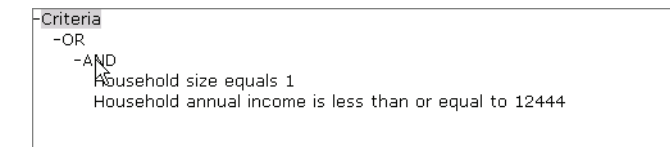

5 In the tree, click the cursor on the OR item, then click AND. This adds AND as a branch, where you can define multiple criteria for one variation of the rule.

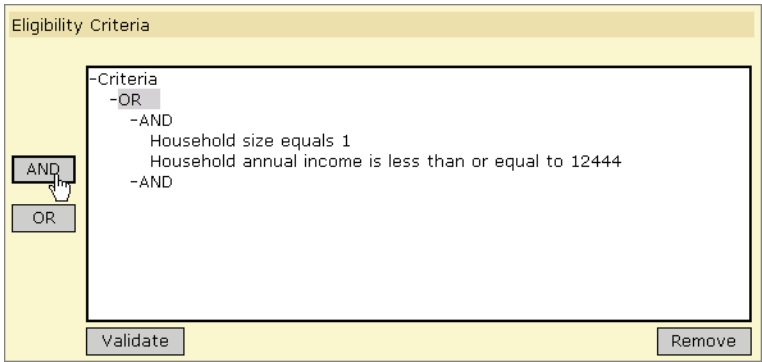

- 6 Repeat steps 3-4 for household size 2 with a household income of 14444.
- 7 To check that statement is valid, click Validate.

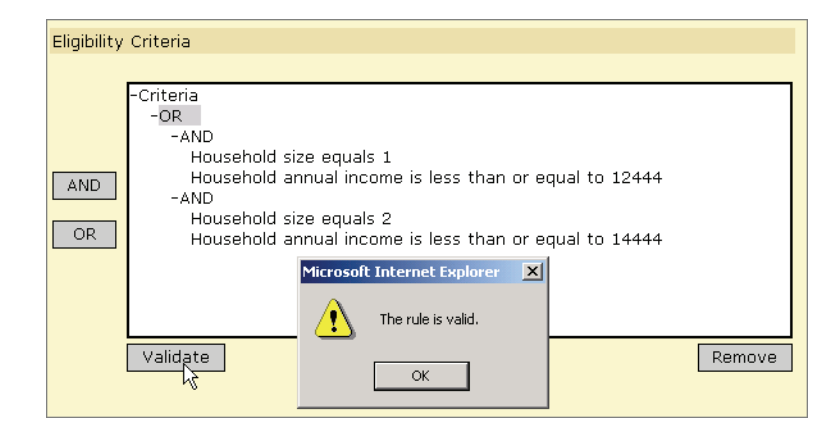

8 Click OK.

## **ELIGIBILITY RULE EXAMPLE FOR HONOR ROLLS**

In the following example, a single honor roll is used for multiple grade levels. Students in grade 9 must have a weighted cumulative GPA of 3.3 or higher; students in grade 10 must have a weighted cumulative GPA of 3.5 or higher. For both grade levels, students may have no more than one unexcused absence for the year-to-date.

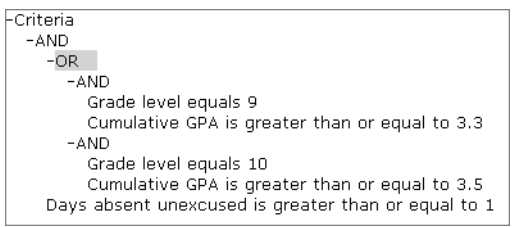

To construct this statement, perform the following steps:

1 In the eligibility criteria panel, next to the tree, click AND. This allows you to specify that there are multiple statements in the rule (e.g., grade level and GPA, plus attendance).

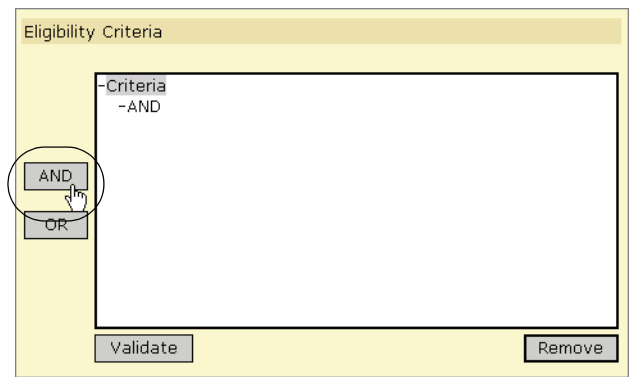

2 In the tree, click the cursor on the AND item, then click OR. This adds OR to the rule, which allows you to create one set of rules for one grade level, and another for a different grade level.

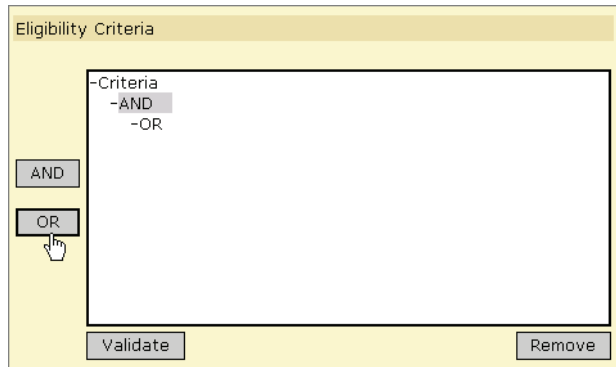

3 In the tree, click the cursor on the OR item, then click AND. This adds AND as a branch, where you can define multiple criteria for one variation of the honor roll.

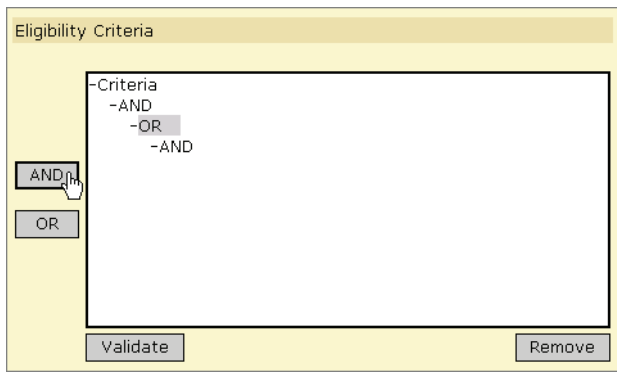

- 4 Add the grade level and GPA criteria for one grade level as follows:
	- a From the Category dropdown, select Demographics.
	- **b** In the first search by set, construct the following statement: "Grade level equals 9".
	- c In the second search by set, construct the following where clause: "Effective date equals today".
	- d Click Add Criteria.
	- e From the Category dropdown, select Grading.
	- f In the first search by set, construct the following statement: "Cumulative GPA is greater than or equal to 3.3".
	- **g** In the second search by set, construct the following where clause: "Cumulative GPA Definition equals Weighted Cumulative GPA".
	- h Click Add Criteria.

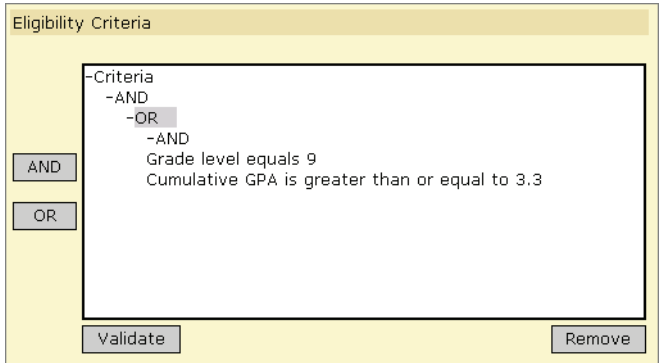

**5** Drag the two statements to the AND item.

### **Note**

You must drag and drop the statement directly on top of the AND statement to move it.

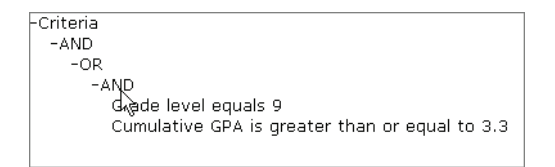

6 Repeat steps 3-5 for grade 10 with a GPA of 3.5.

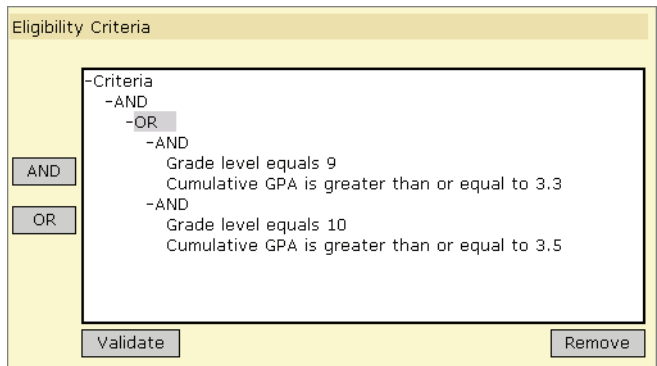

- 7 Add the attendance criteria for one grade level as follows:
	- a From the Category dropdown, select Attendance.
	- b In the first search by set, construct the following statement: "Days Absent Unexcused is less than or equal to 1".
	- c In the second search by set, construct the following where clause: "Start date equals start of district calendar (active)".
	- d In the second search by set, construct the following where clause: "End date equals today".
	- e Click Add Criteria.

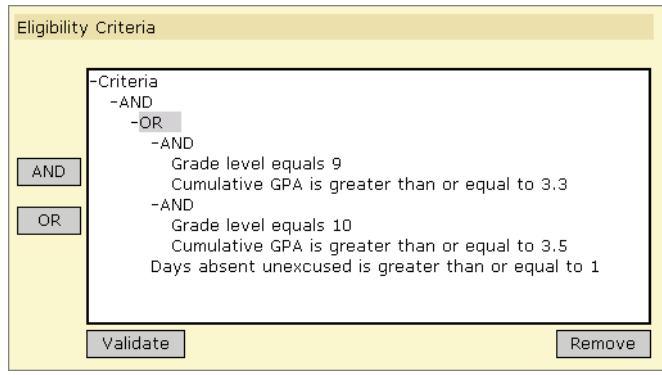

8 To check that statement is valid, click Validate.

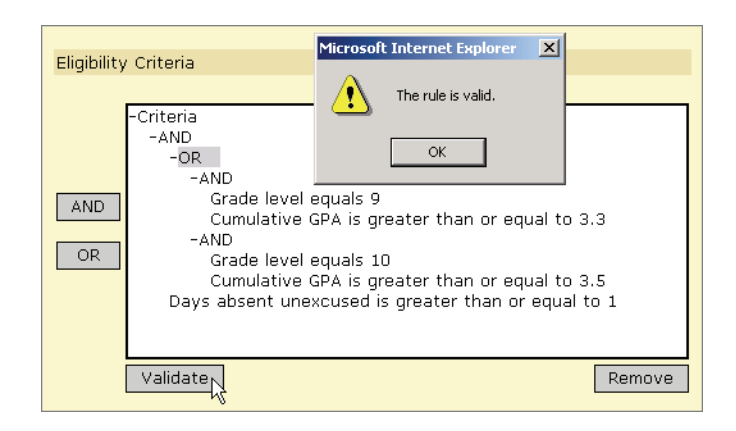

9 Click OK.

# **ELIGIBILITY FUNCTIONS**

The following table describes the functions available for each category in the Eligibility Control:

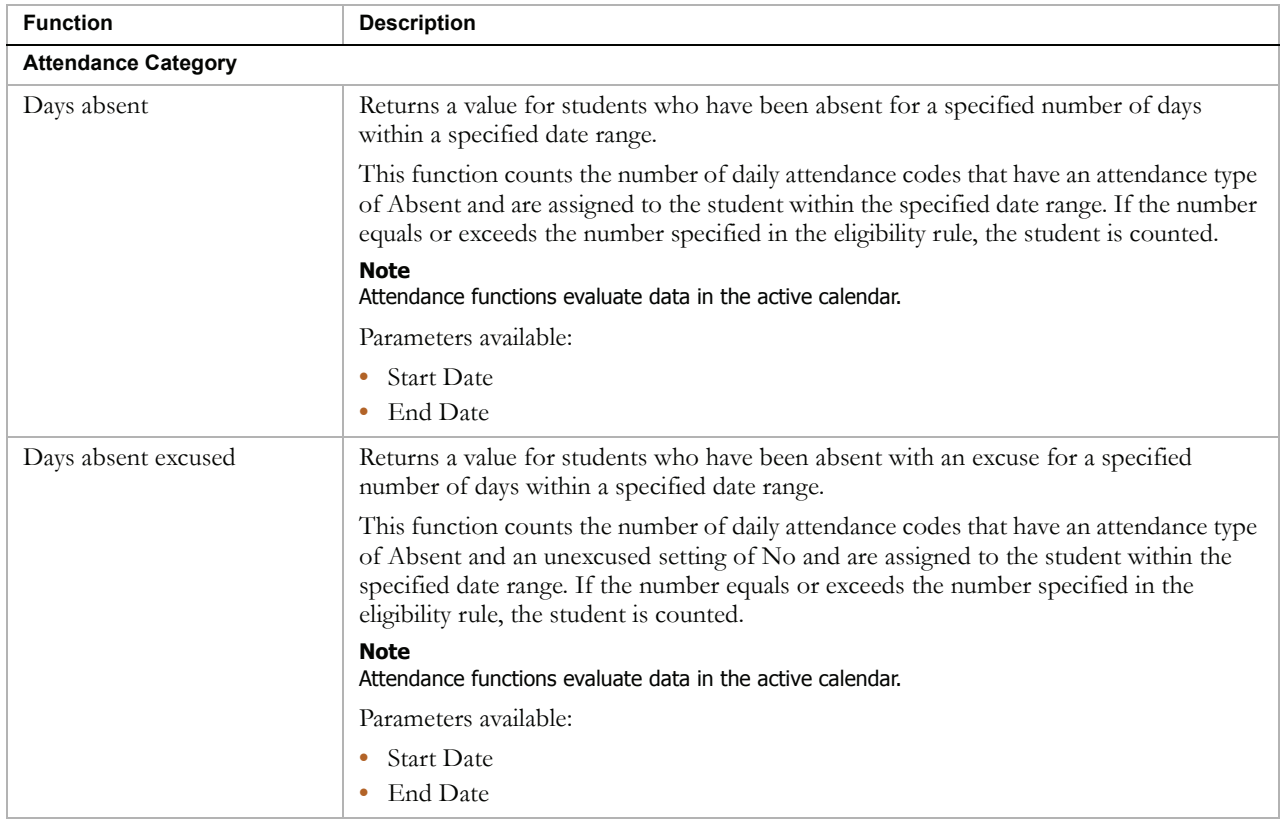

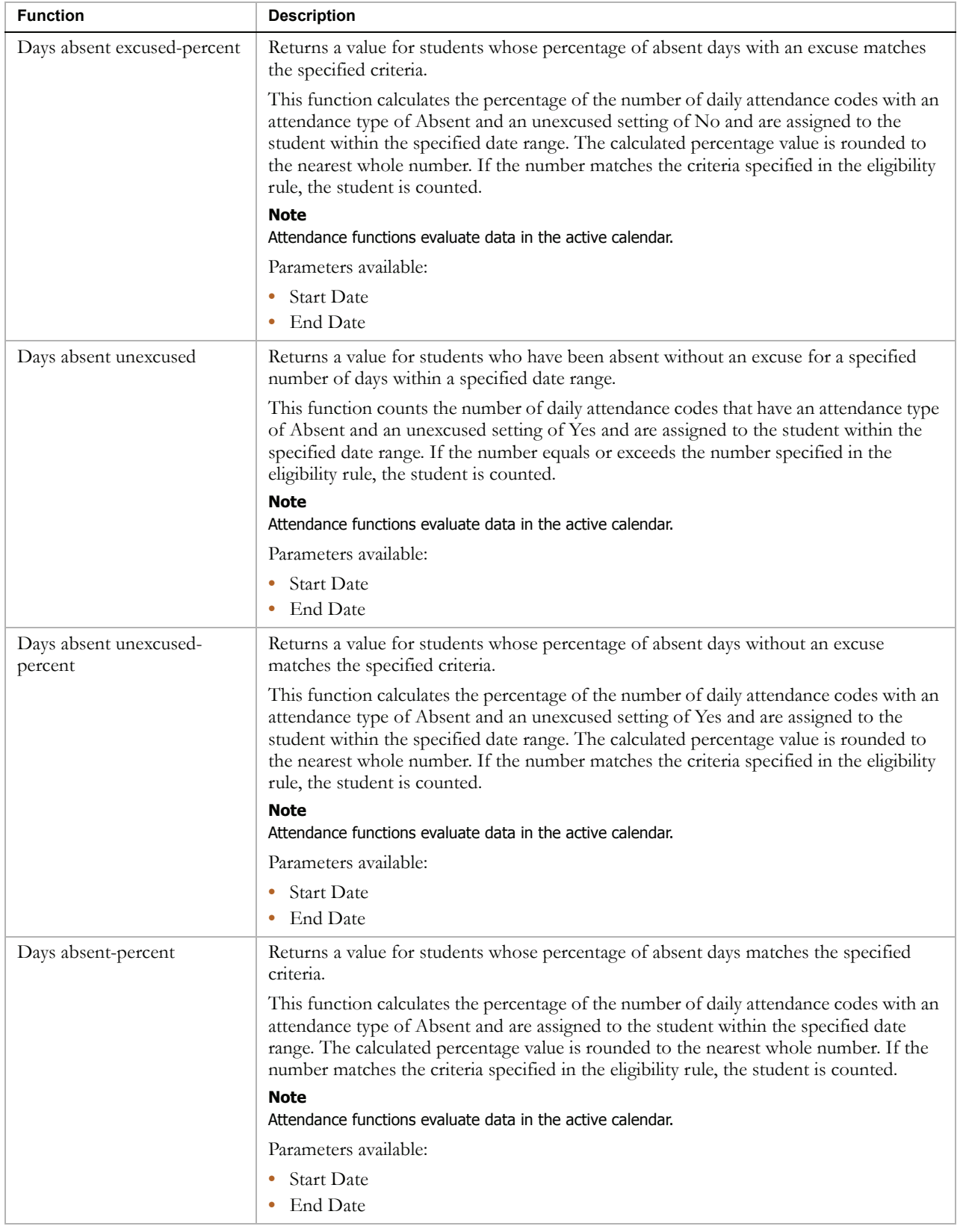

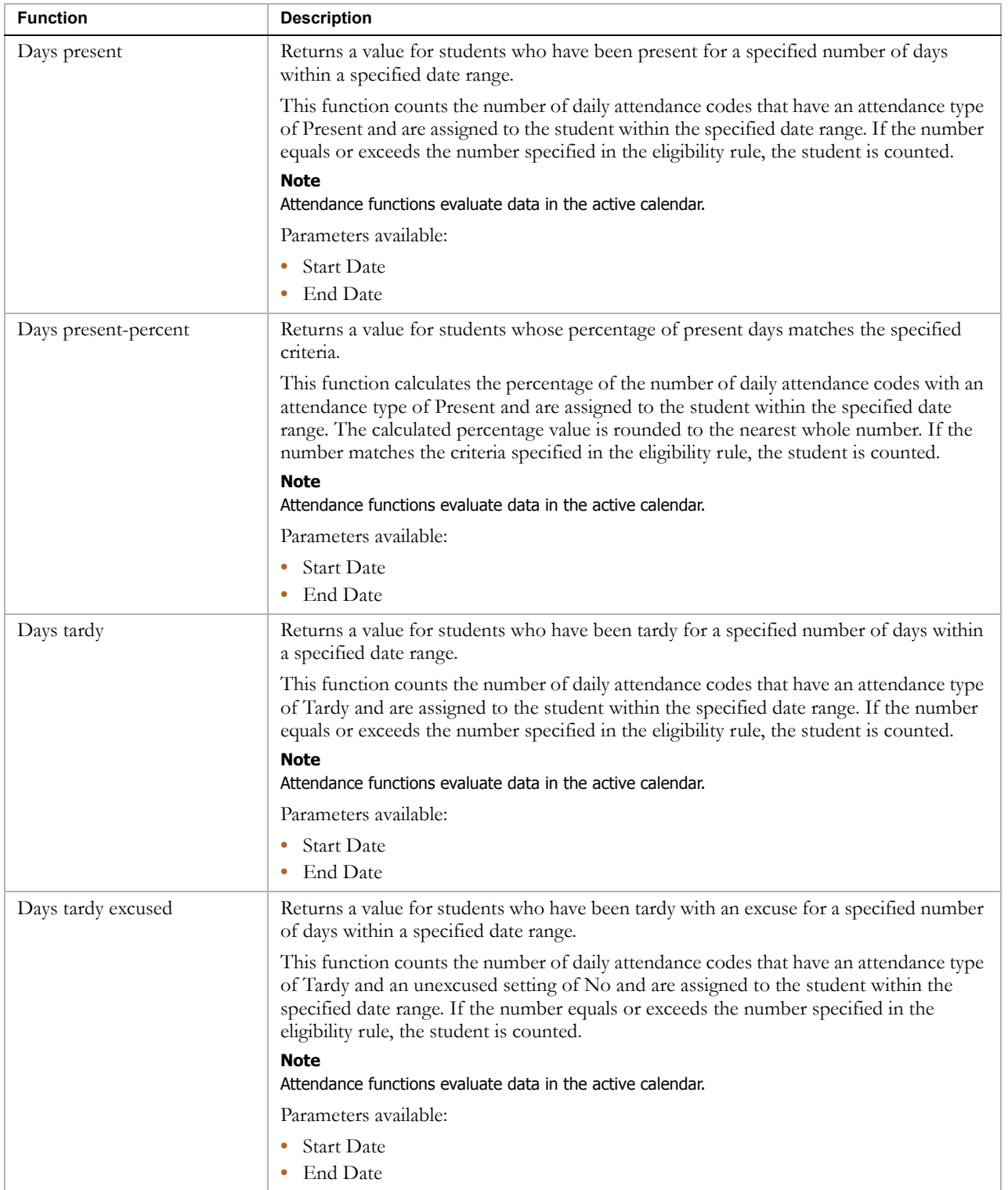

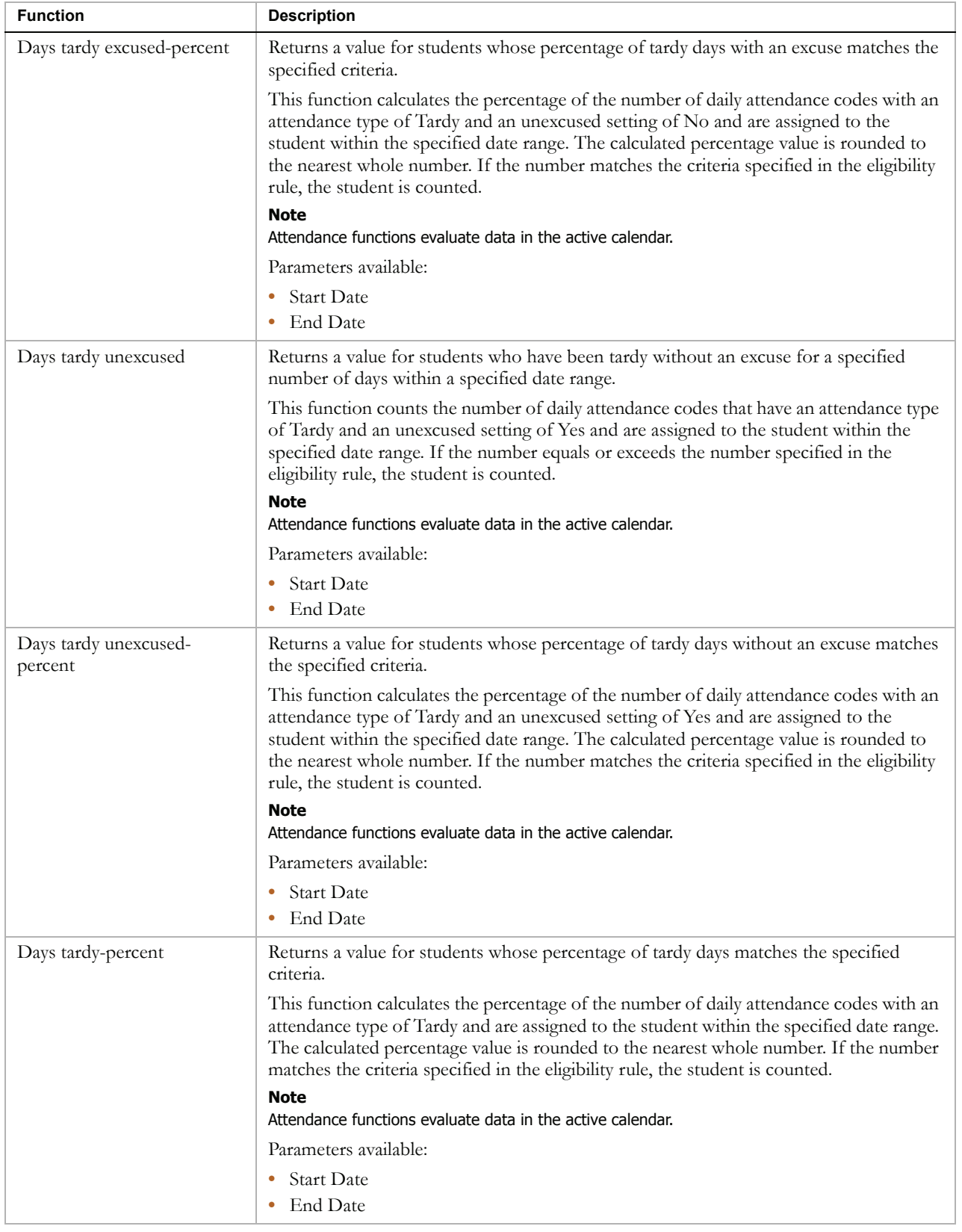

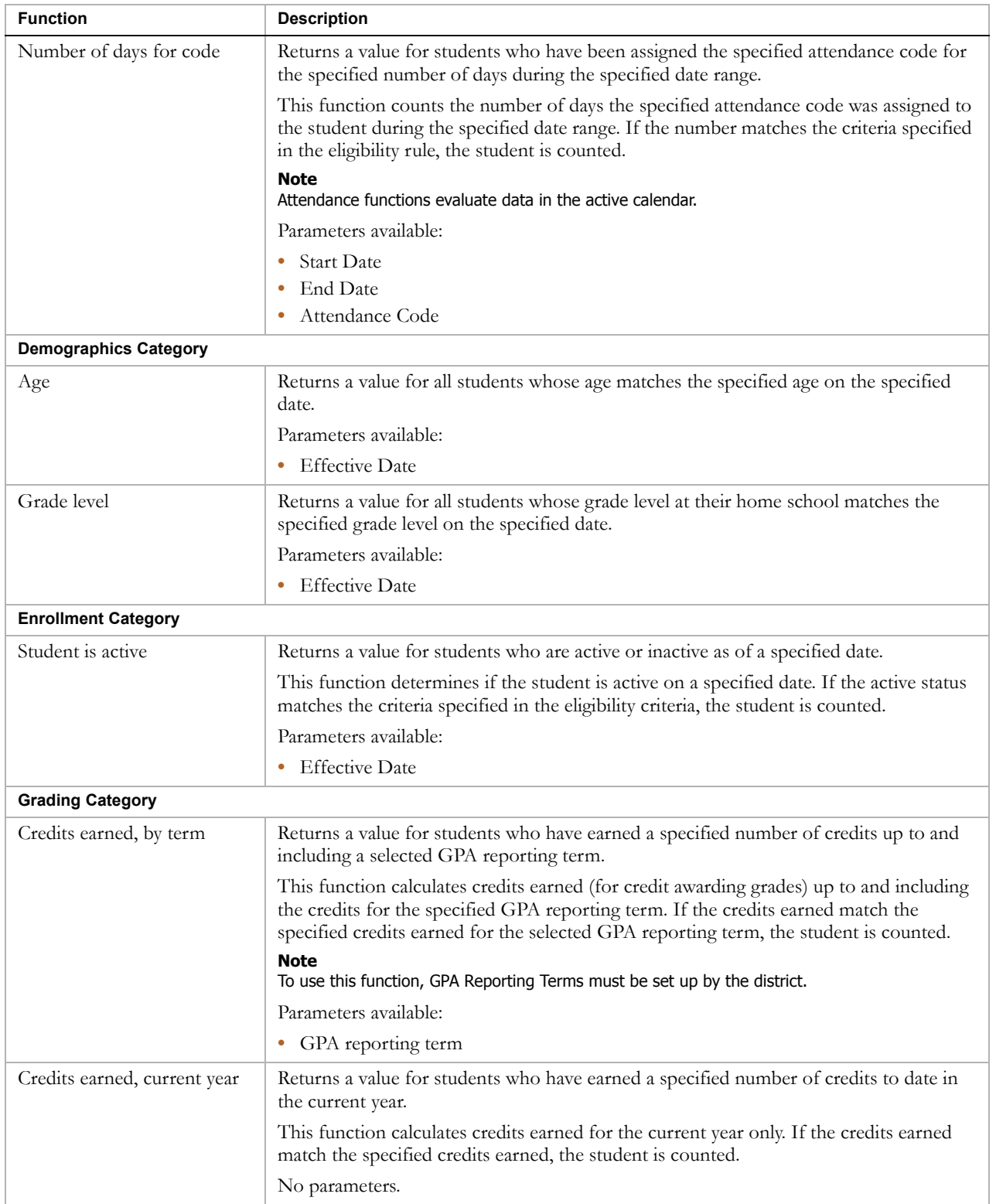

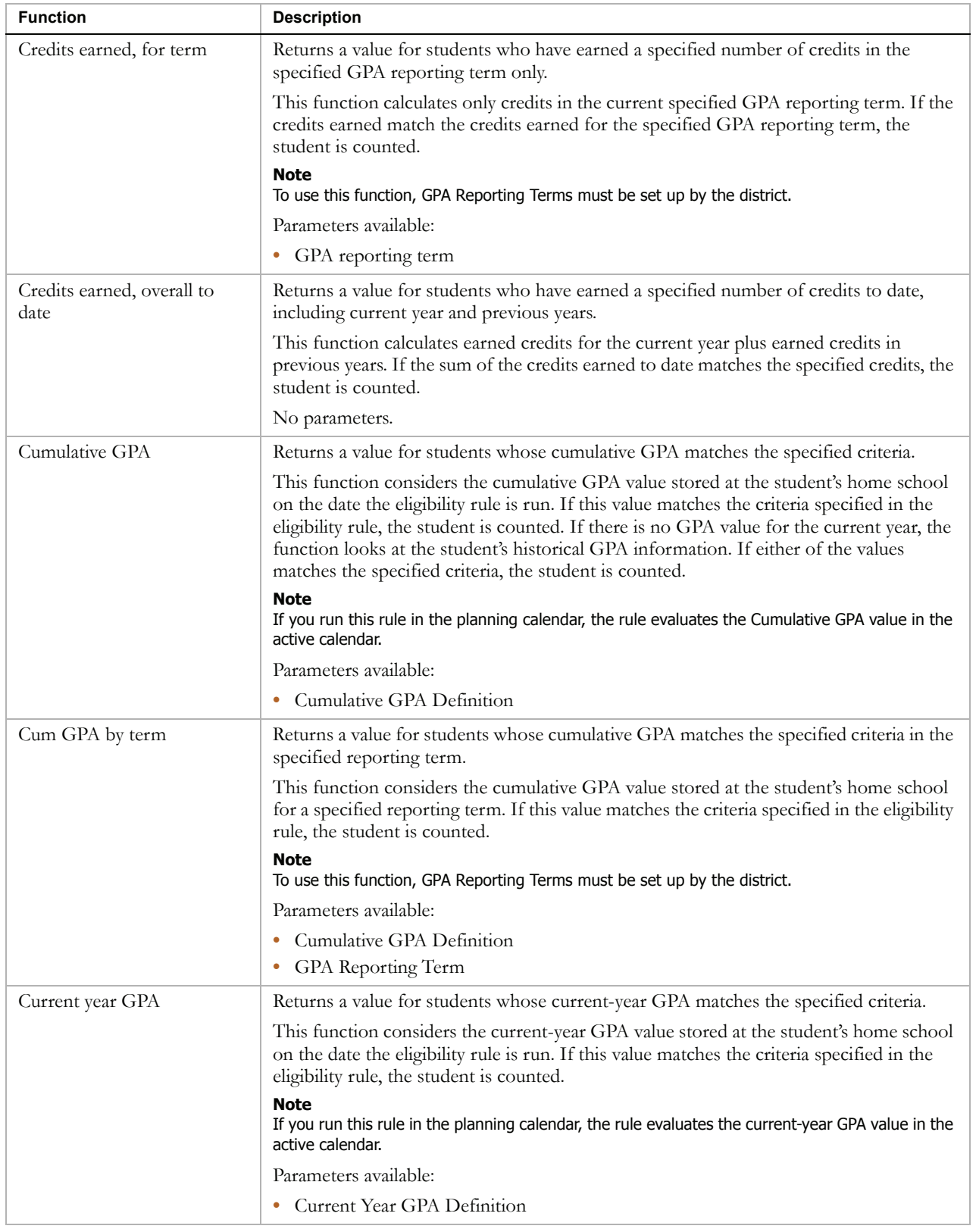

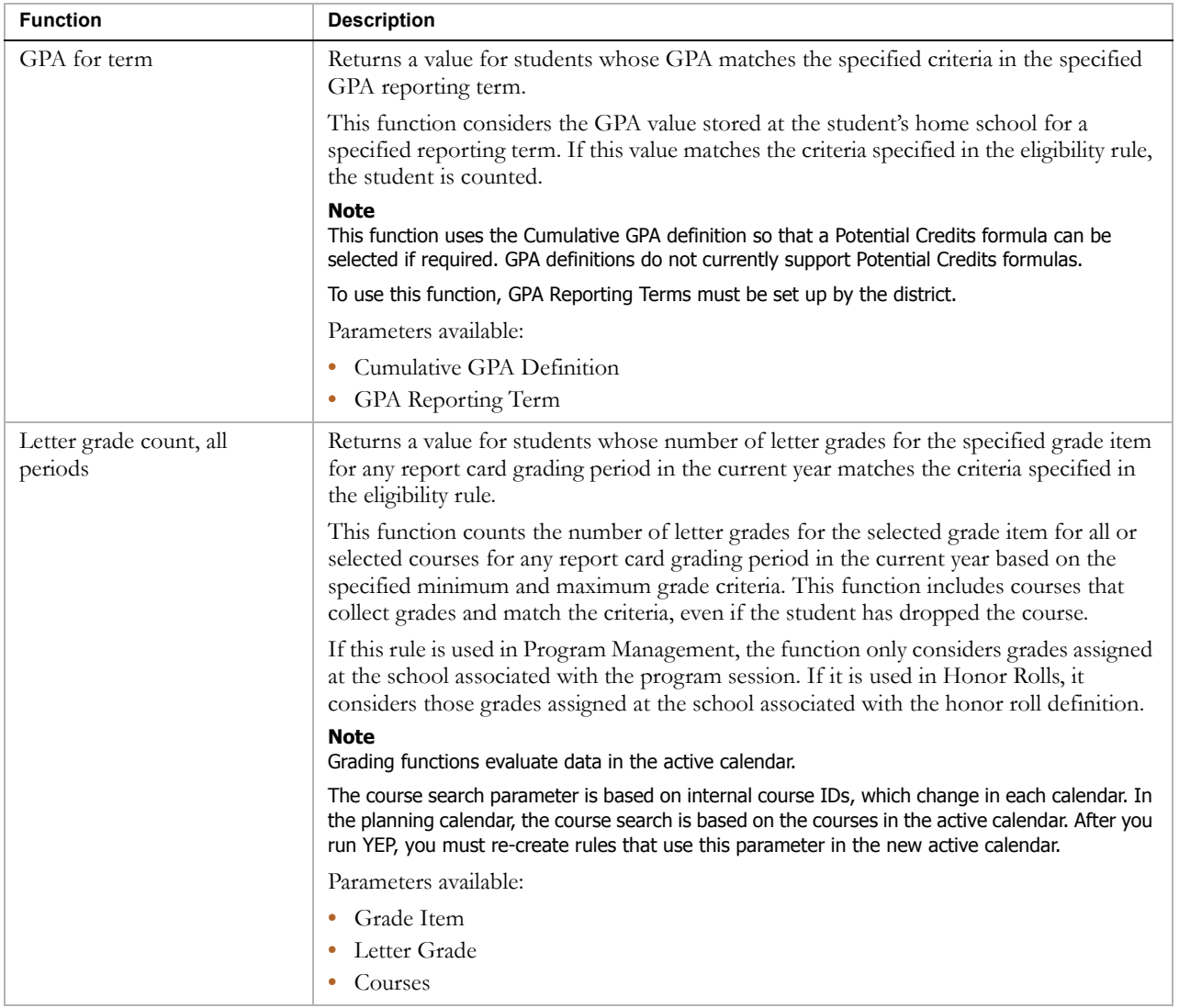

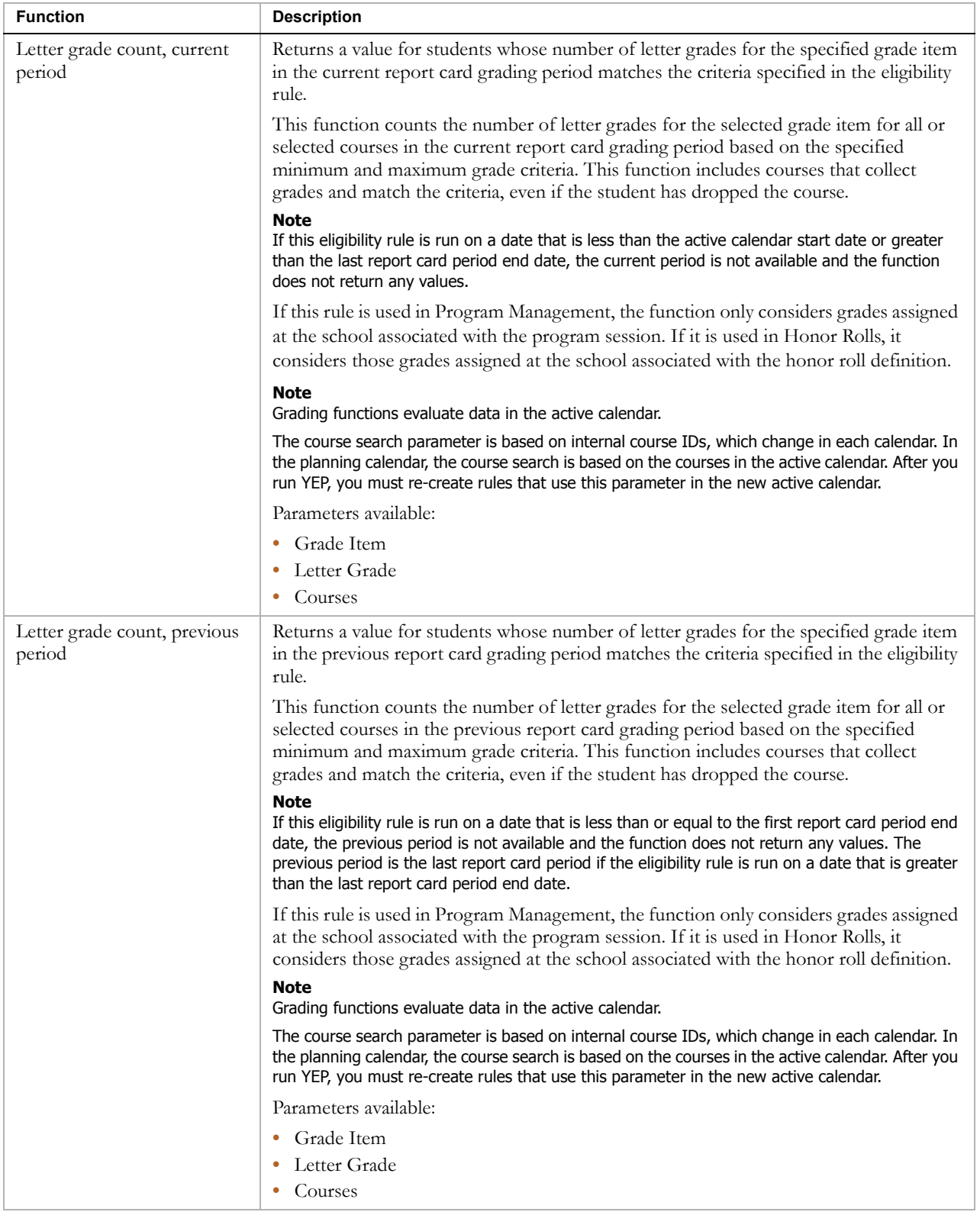

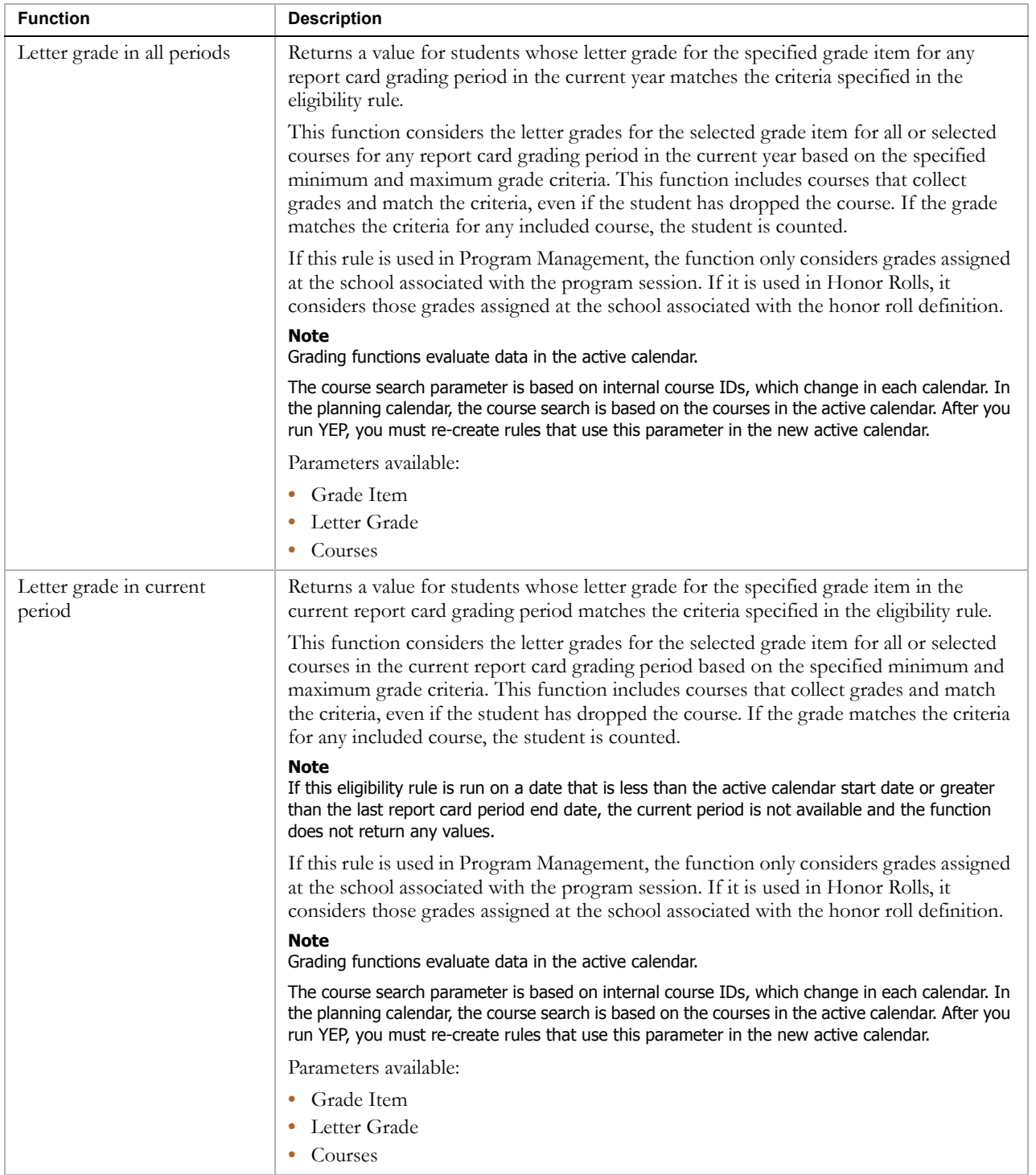

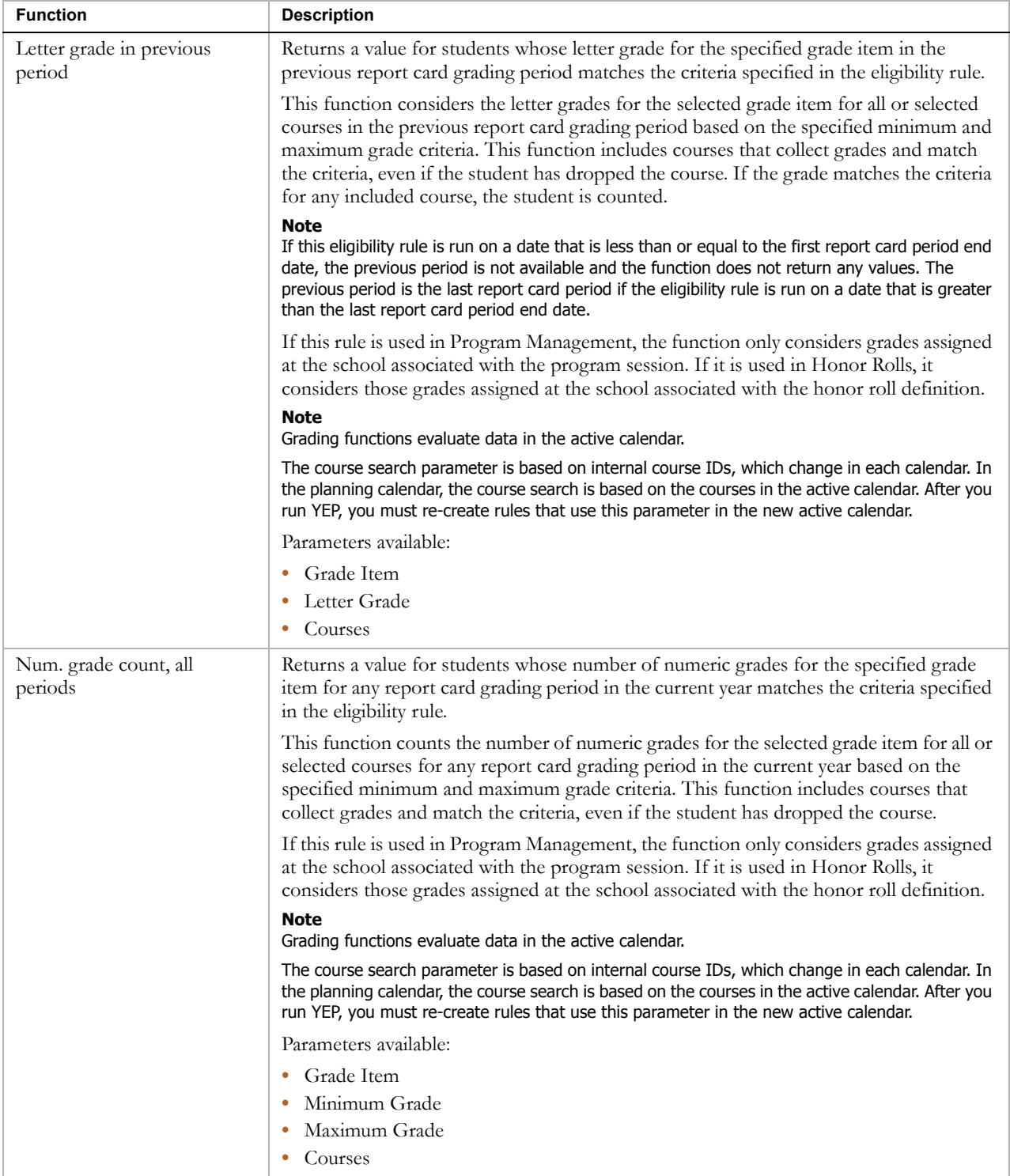

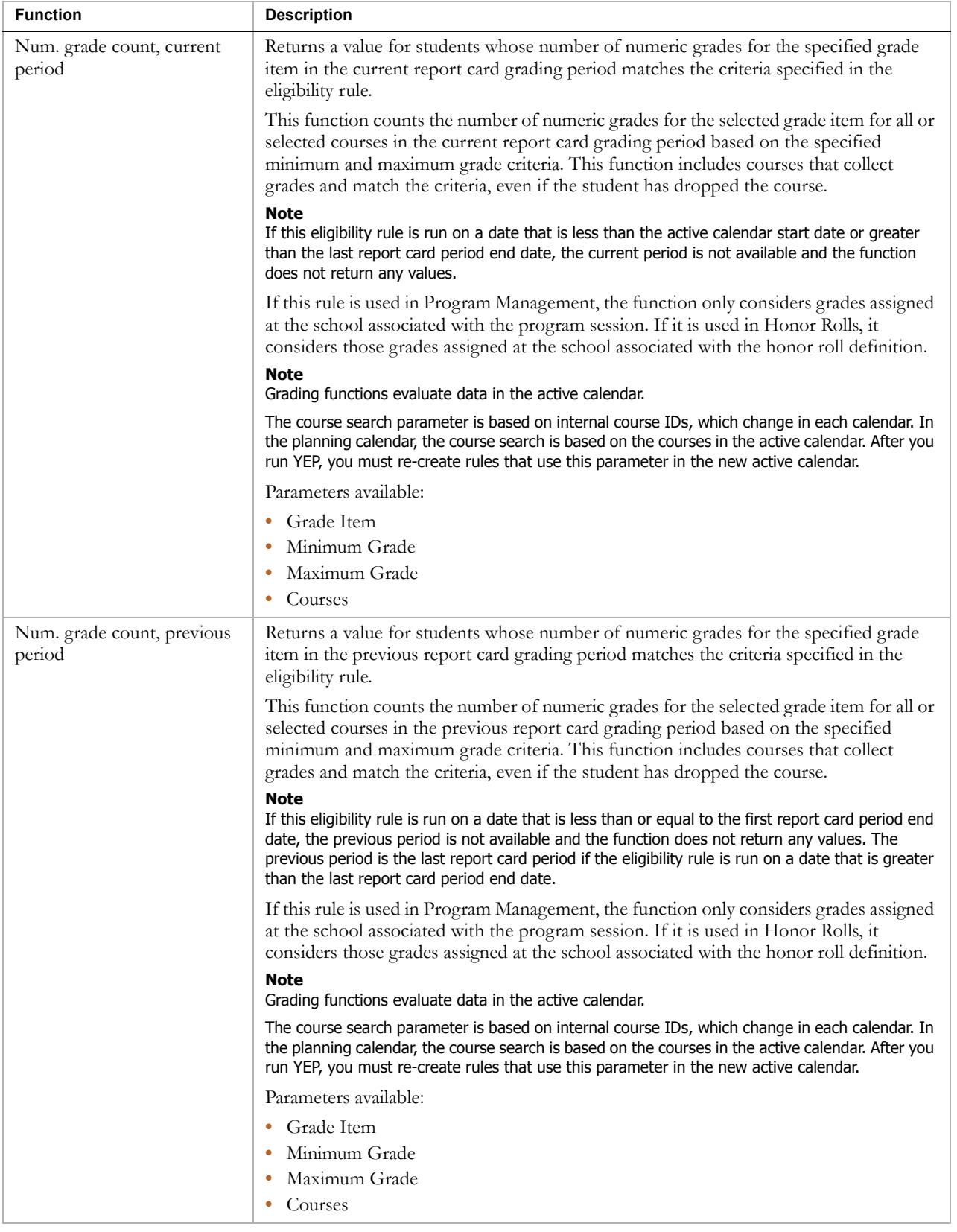

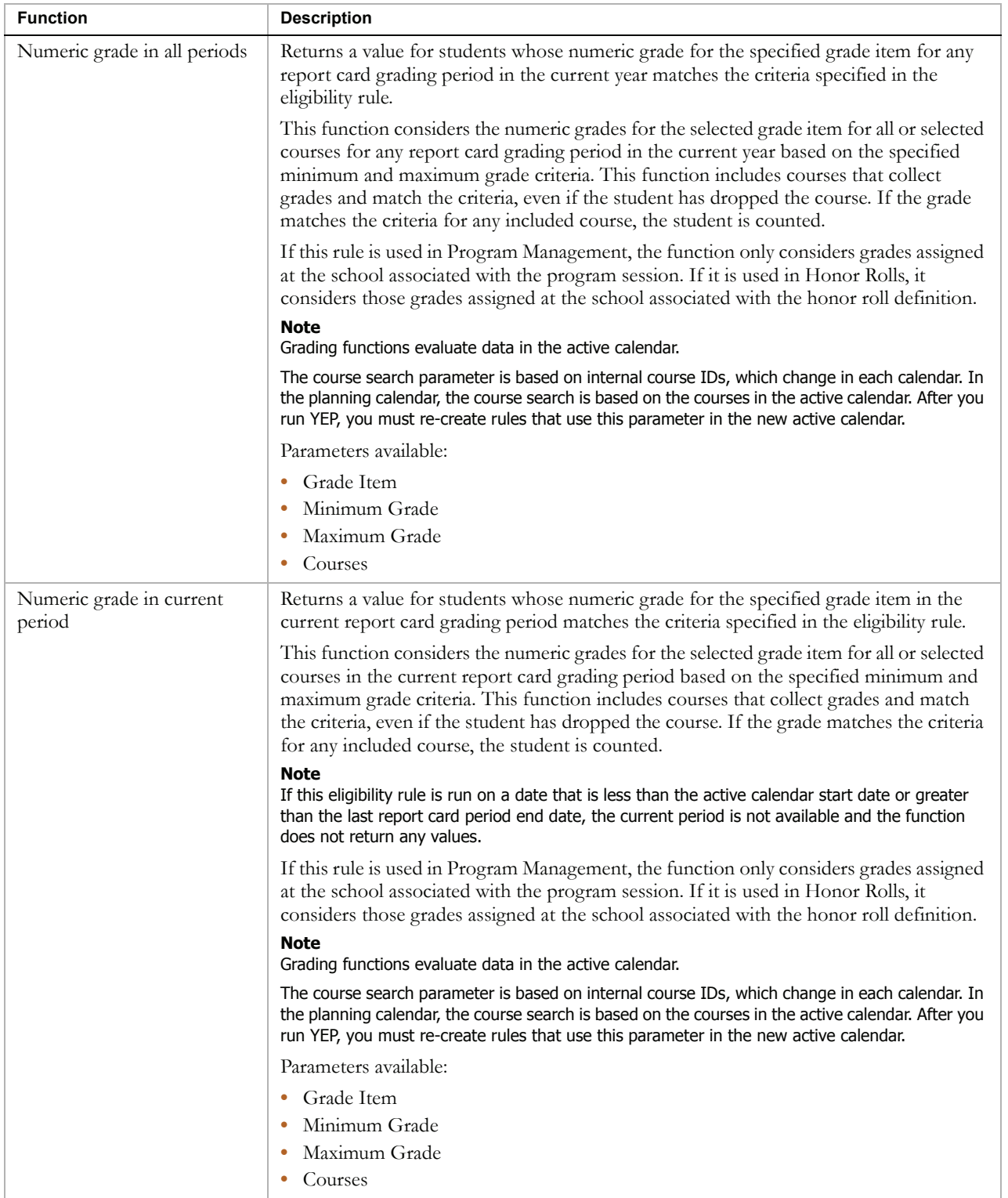

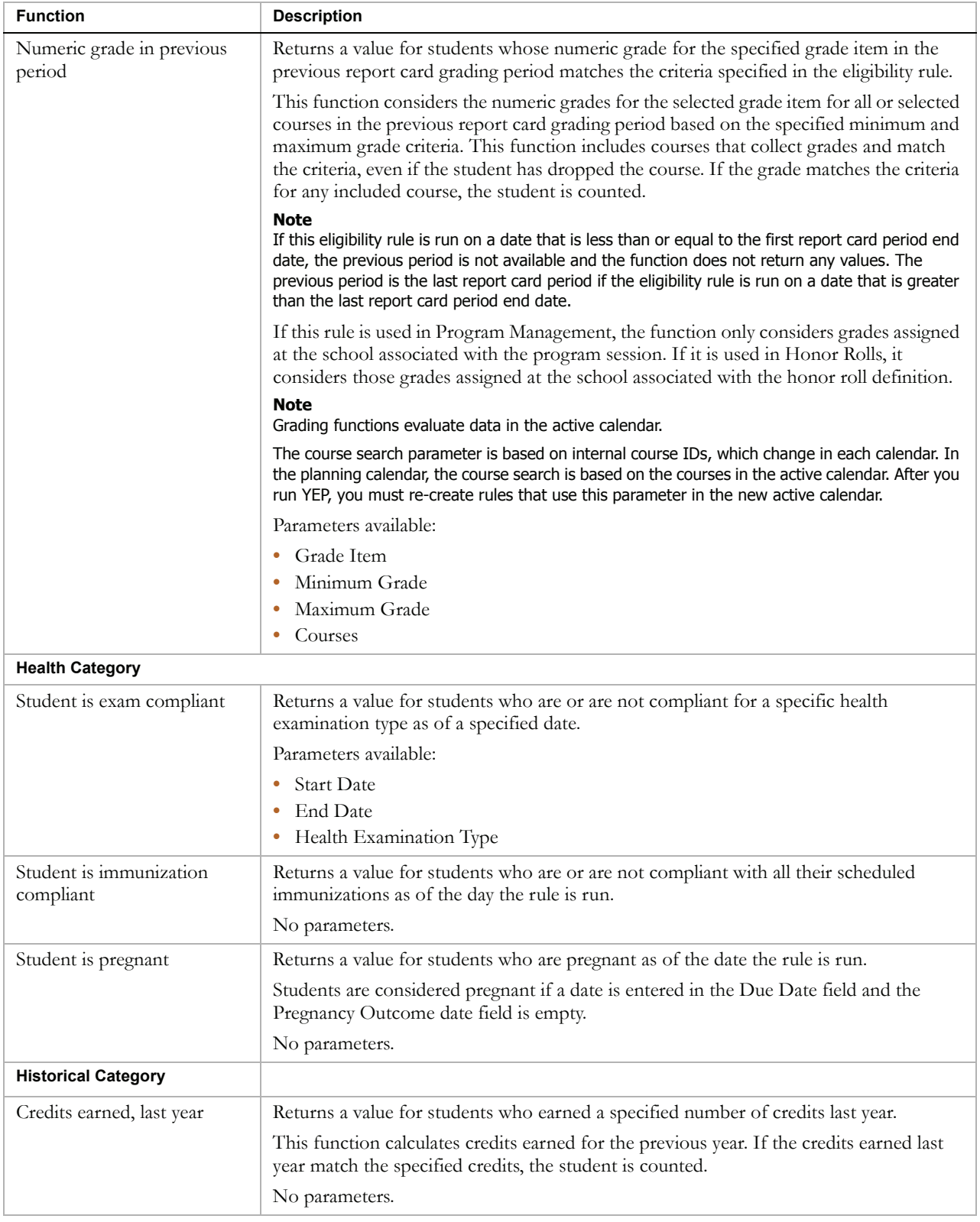

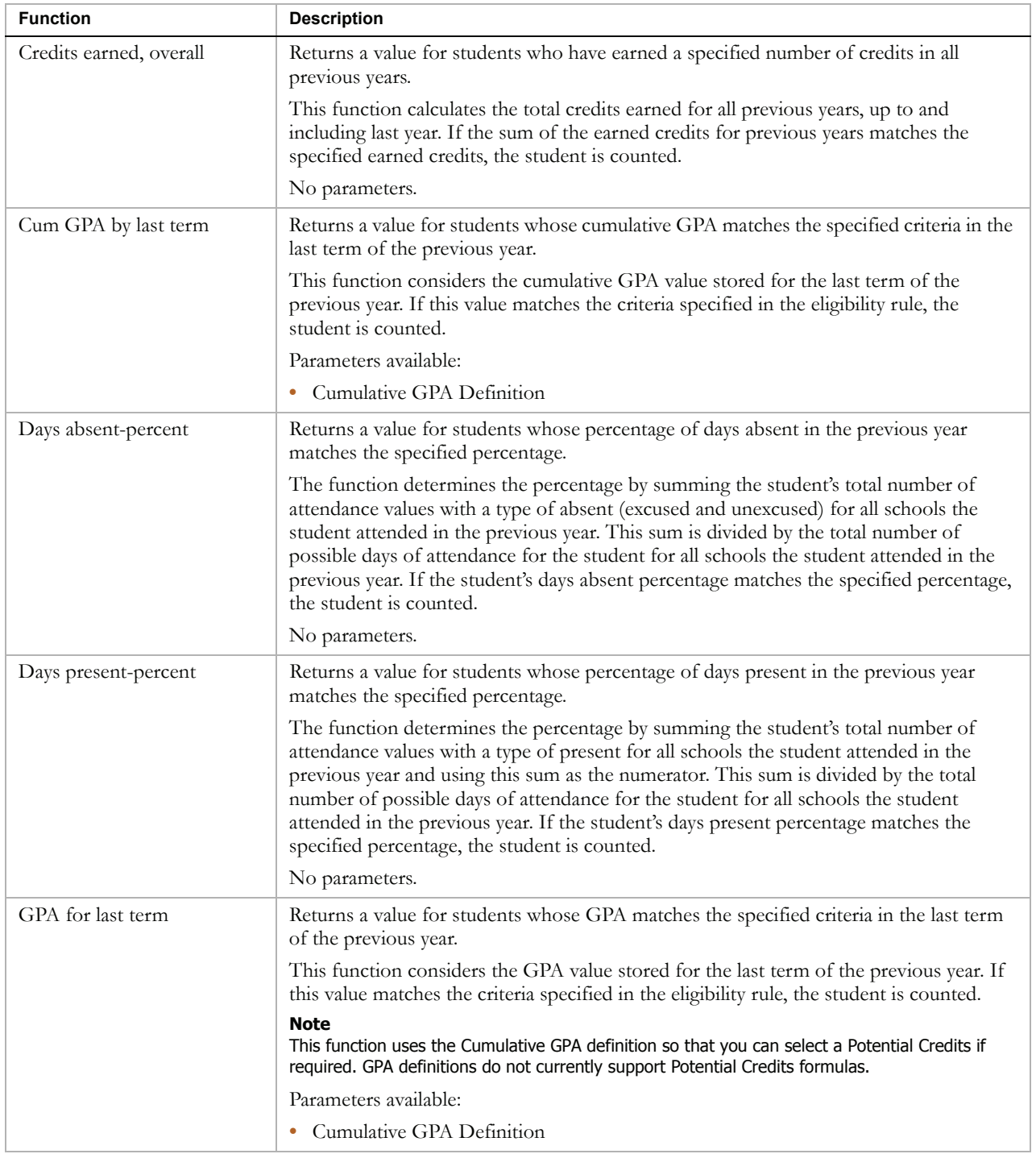

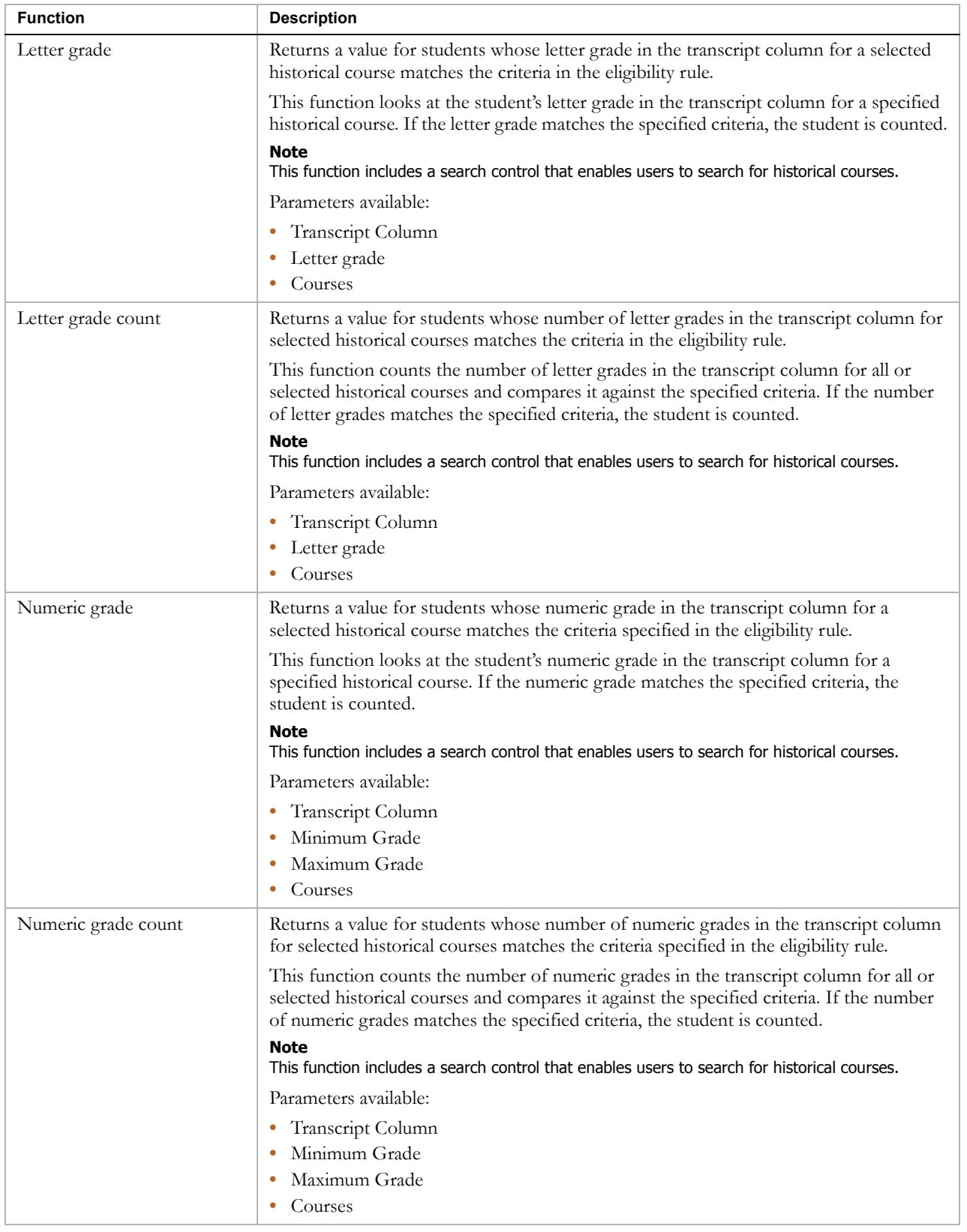

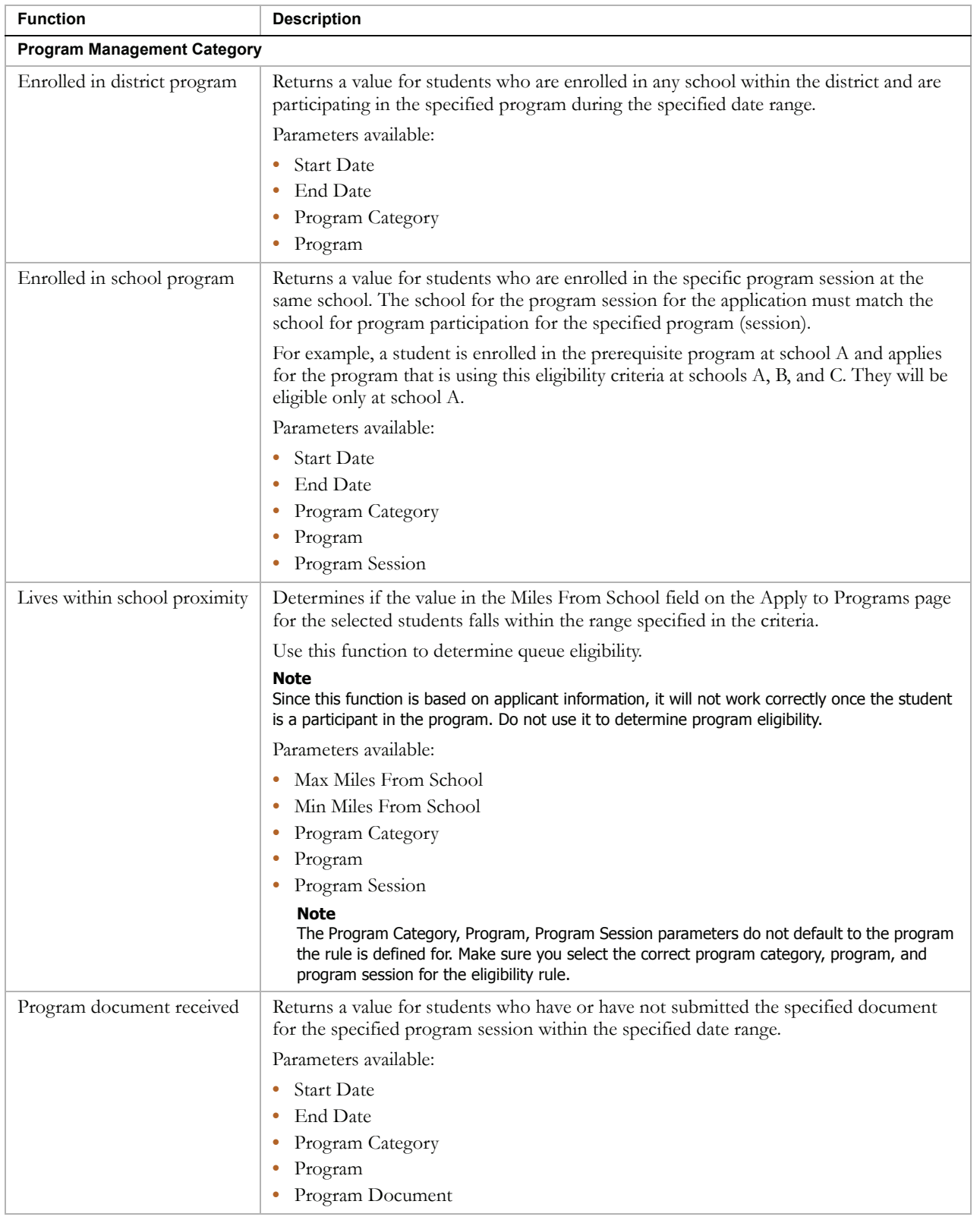

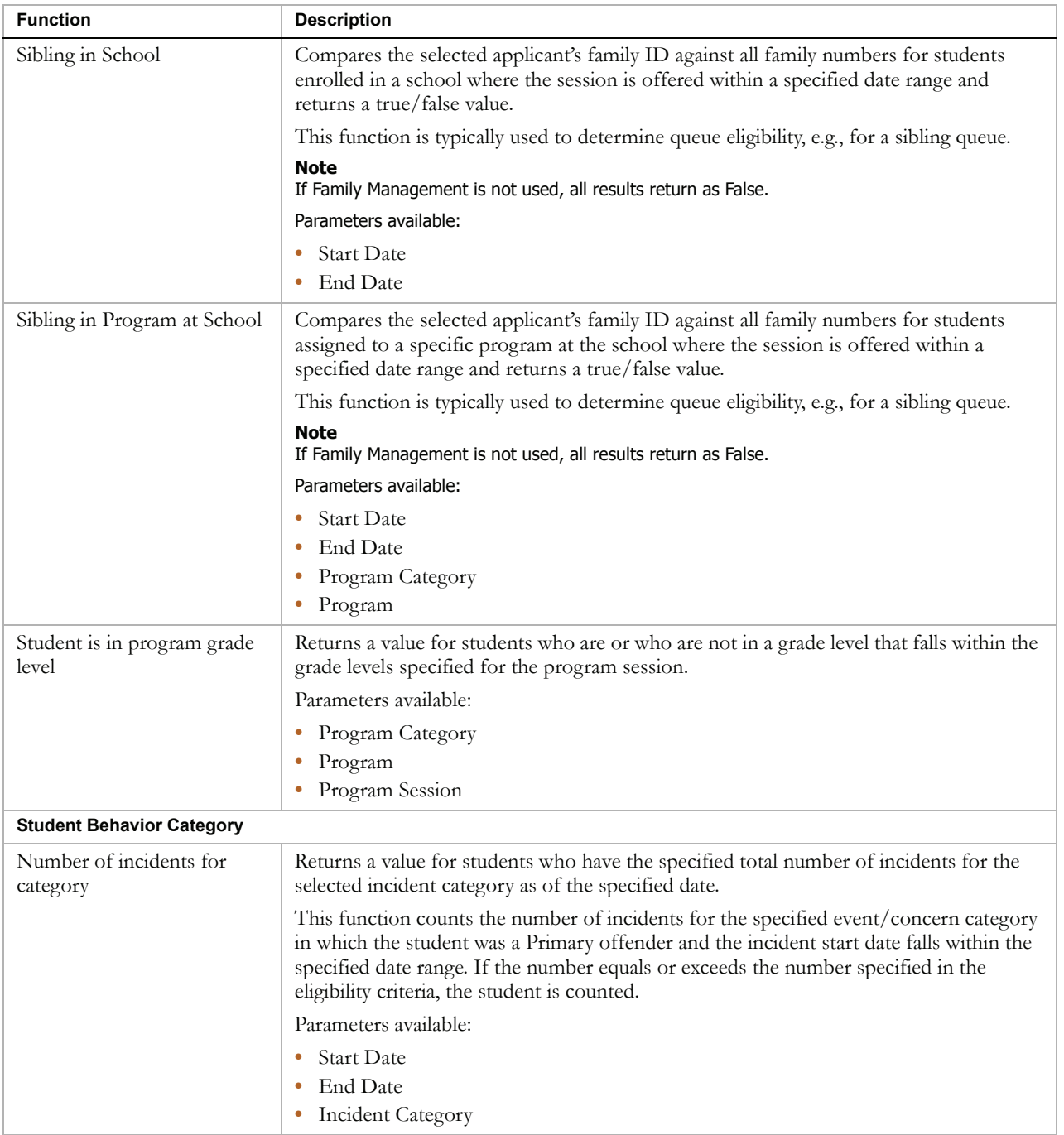

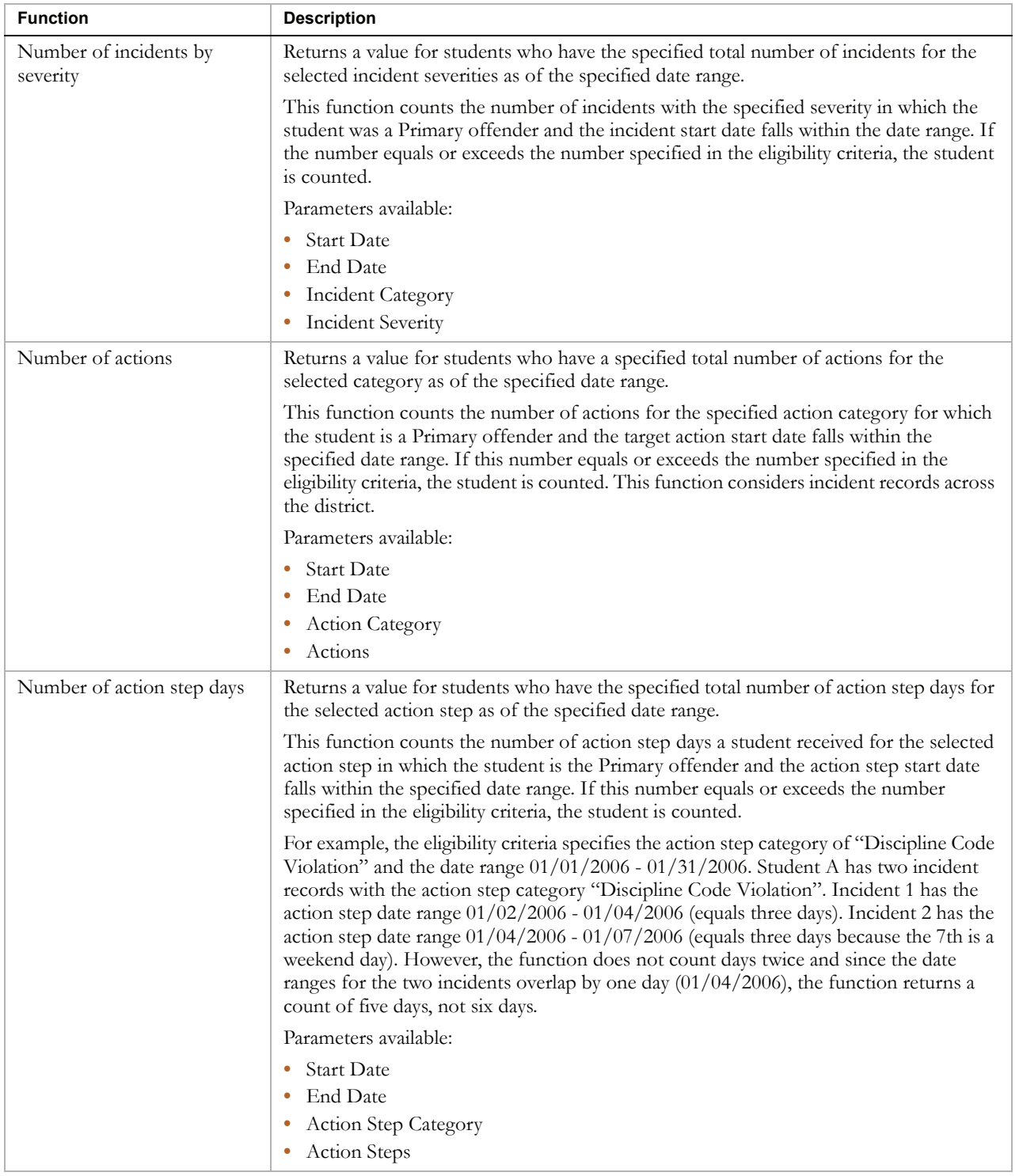

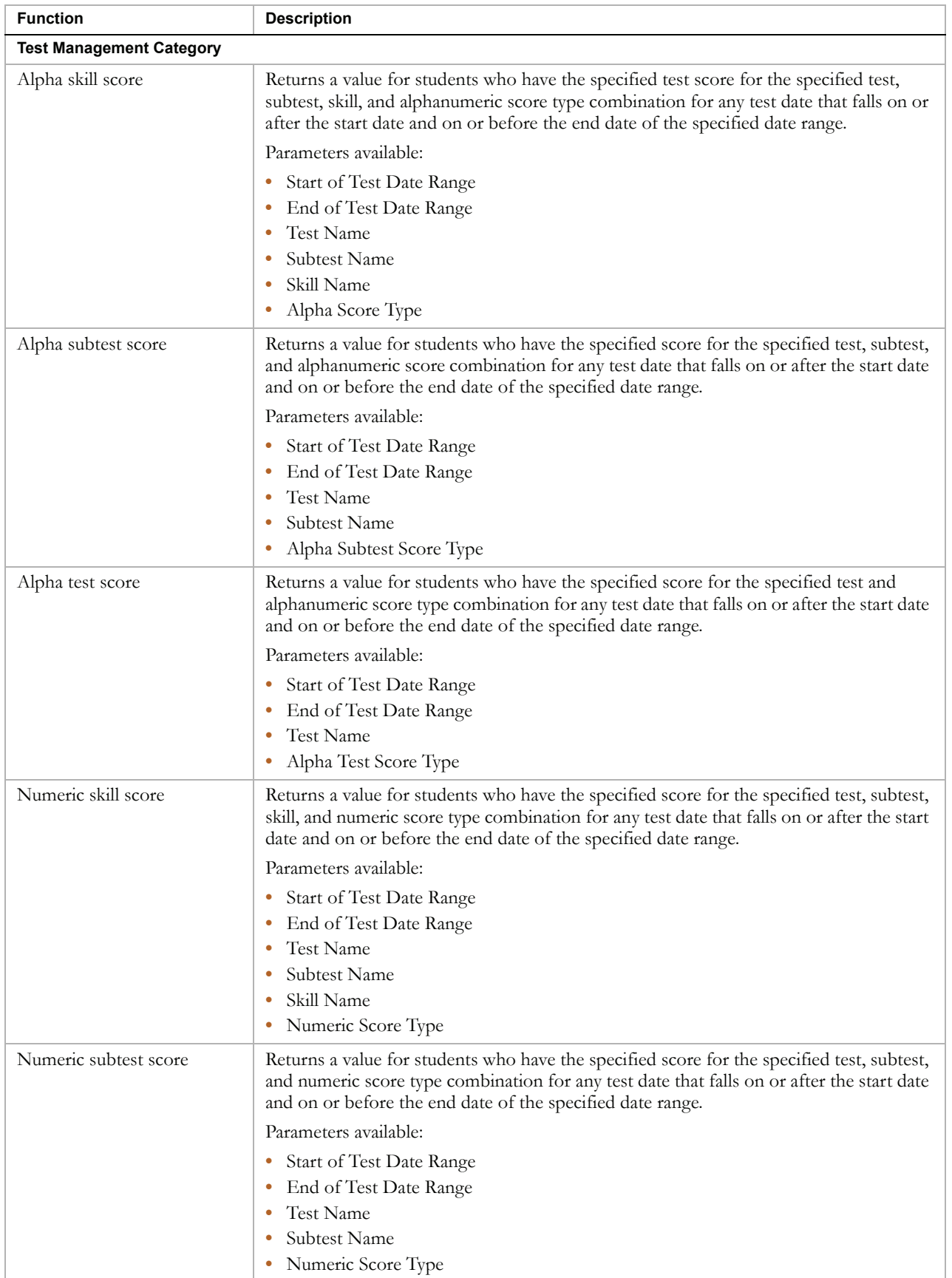

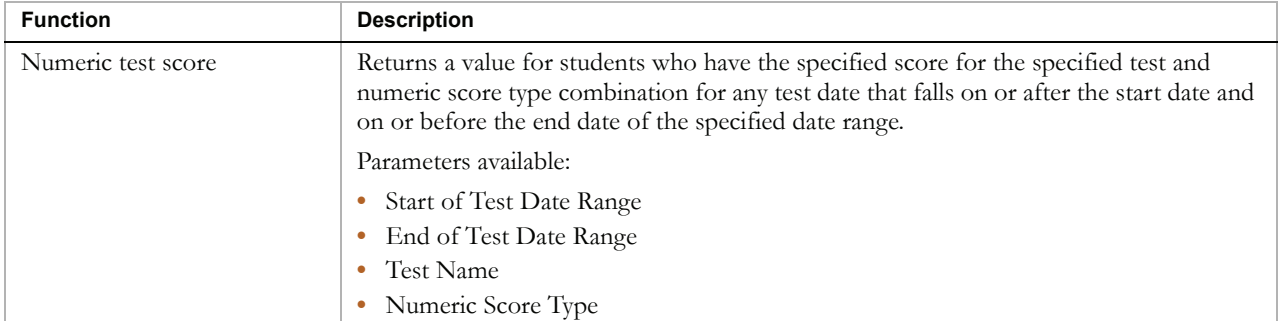

© 2006–2007 Pearson Education, Inc. or its affiliates. All rights reserved. All trademarks that are not owned or licensed by Pearson Education, Inc. or its affiliates, are the property of their respective owners.